# Transacción aprobada

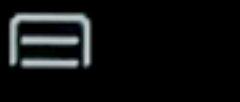

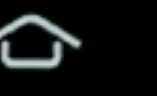

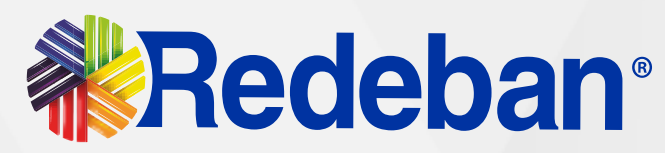

# MiniPRO Plus Manual de usuario

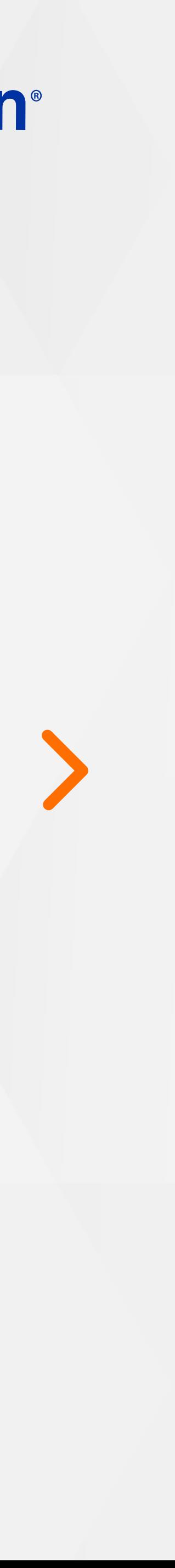

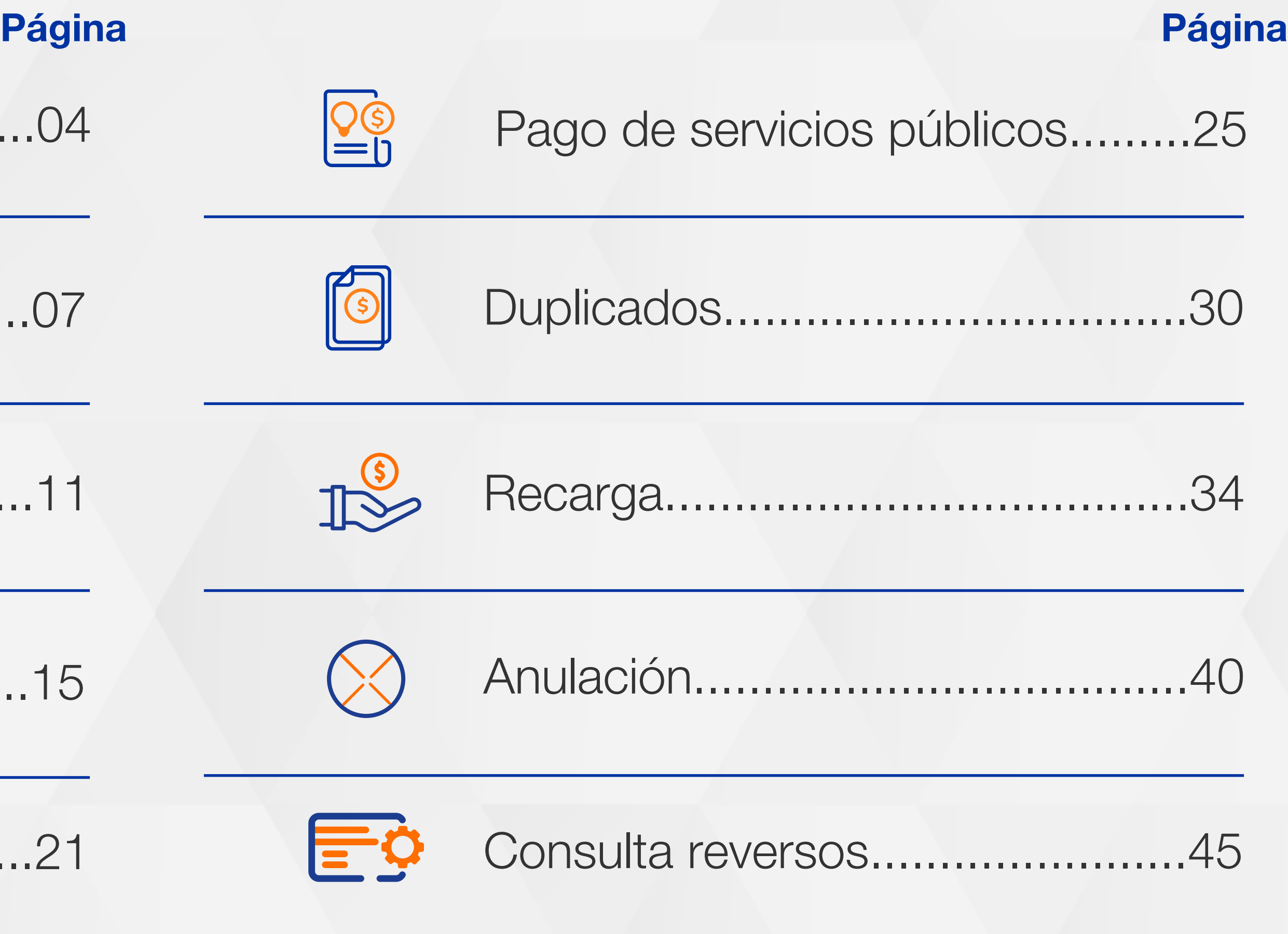

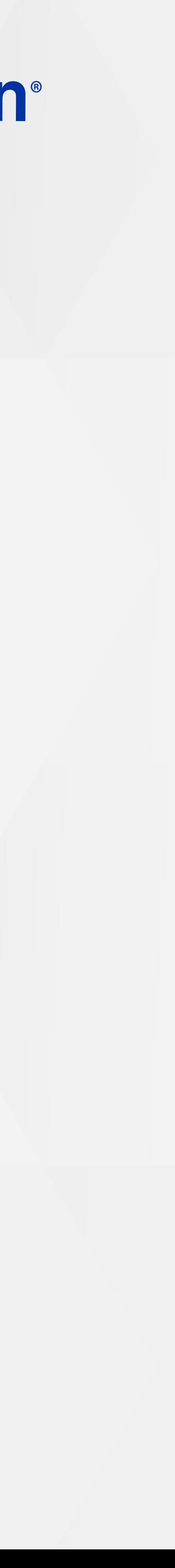

## Tabla de contenido

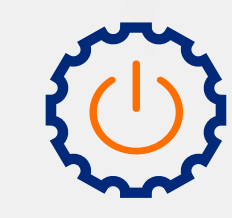

#### Conoce tu datáfono...................0

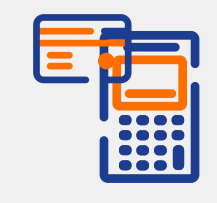

Compra contactless...................0

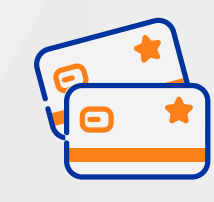

Compra chip o banda..................1

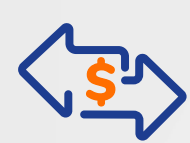

Compra cuentas divididas...........1

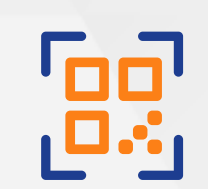

Compra con código QR.............2

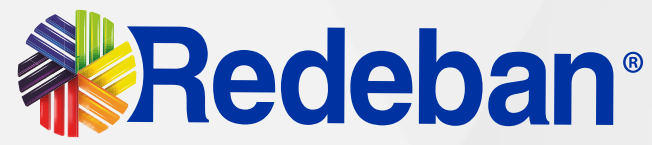

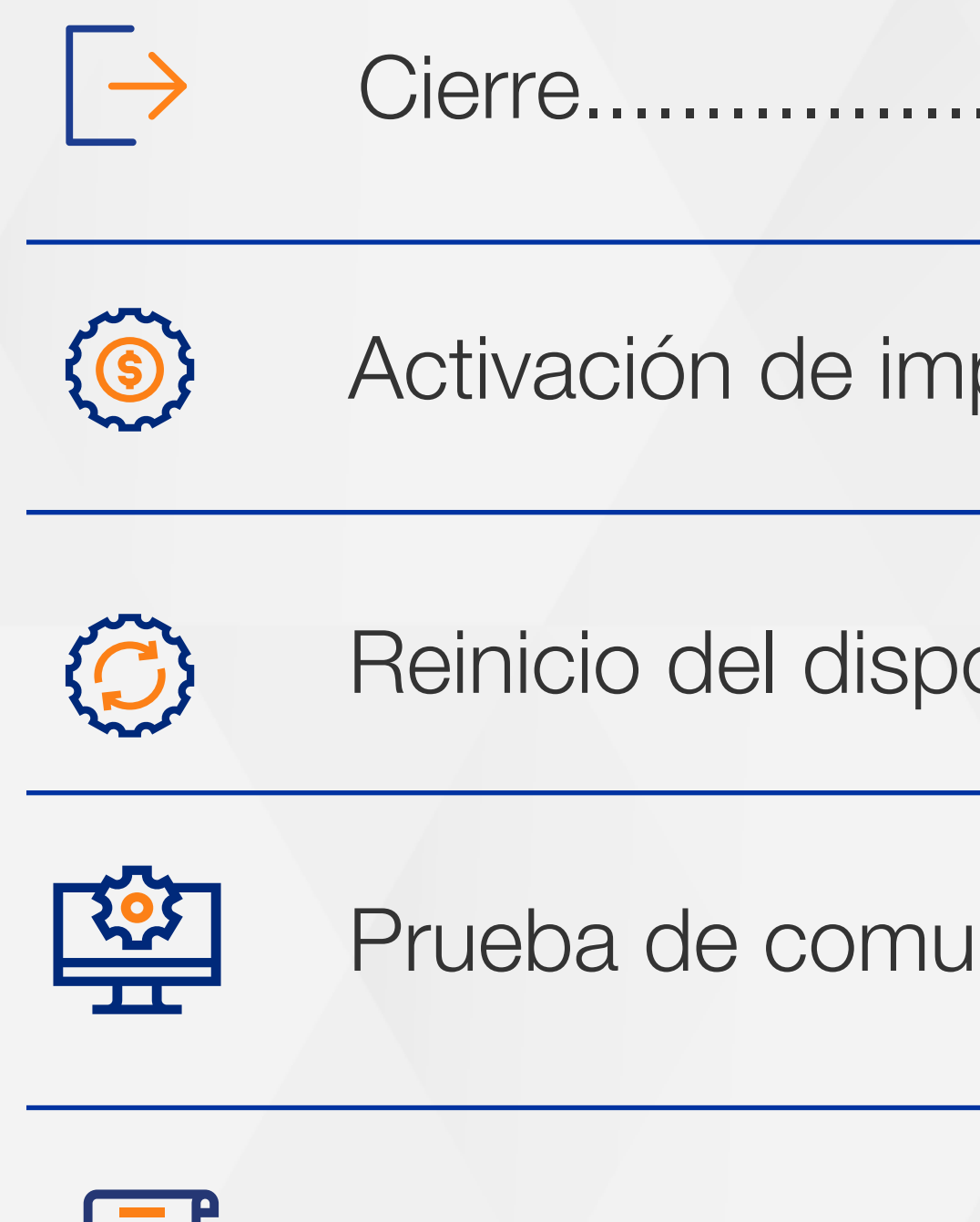

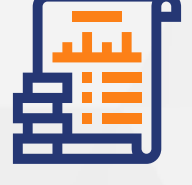

Consulta transac

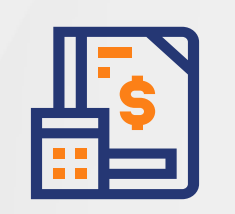

Consulta código.

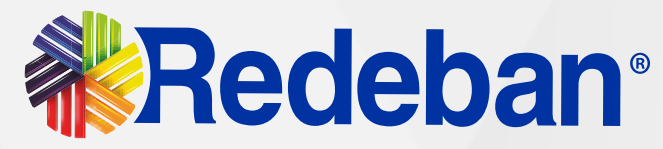

## Tabla de contenido

#### Página

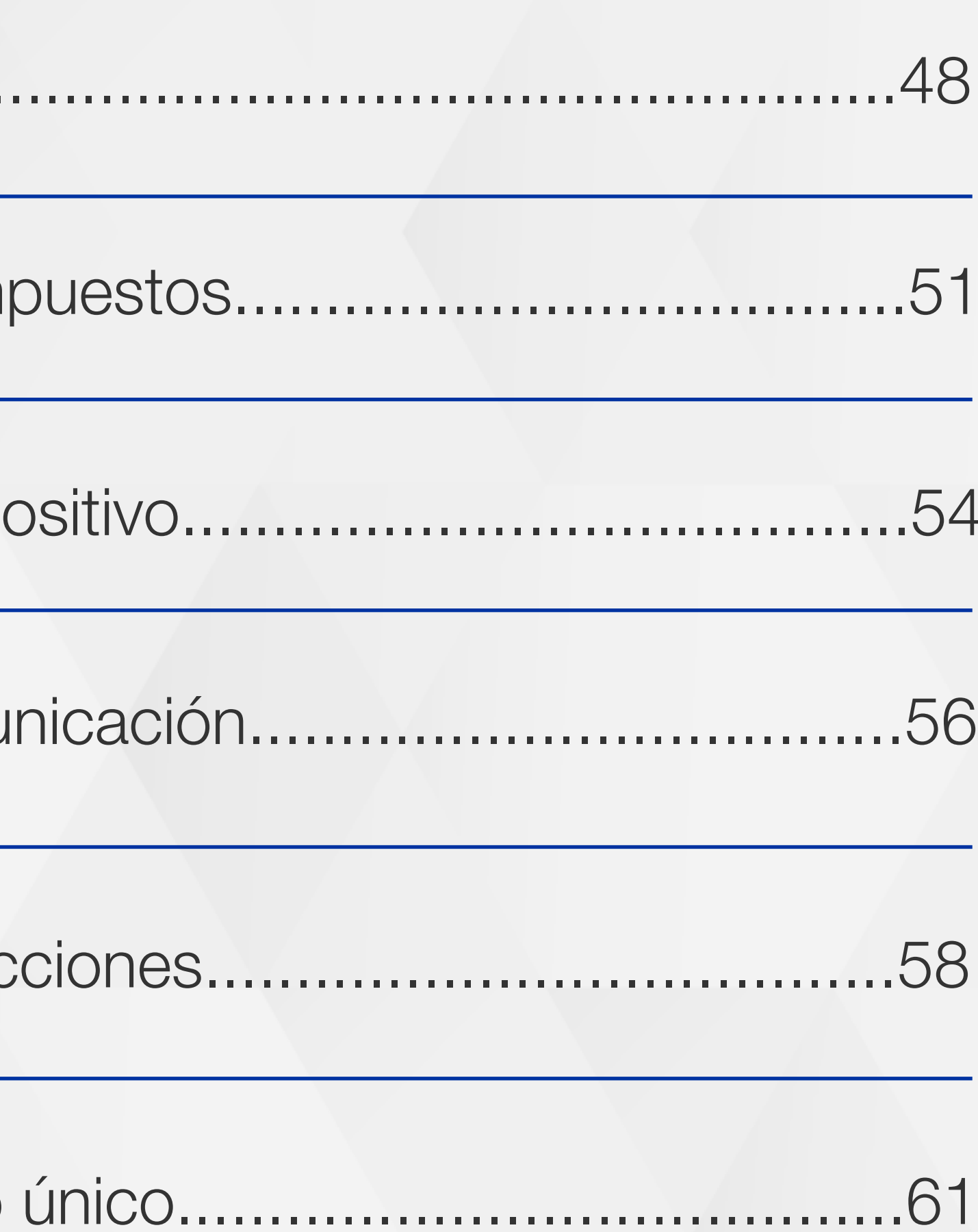

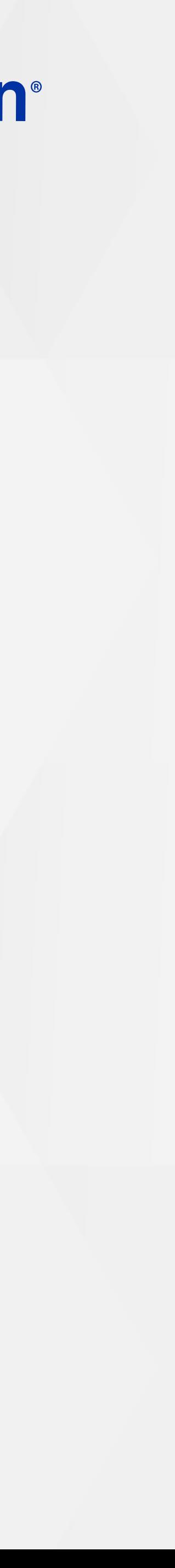

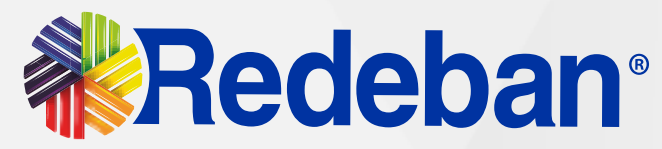

# Conoce tu datáfono >  $\{ \cup \}$

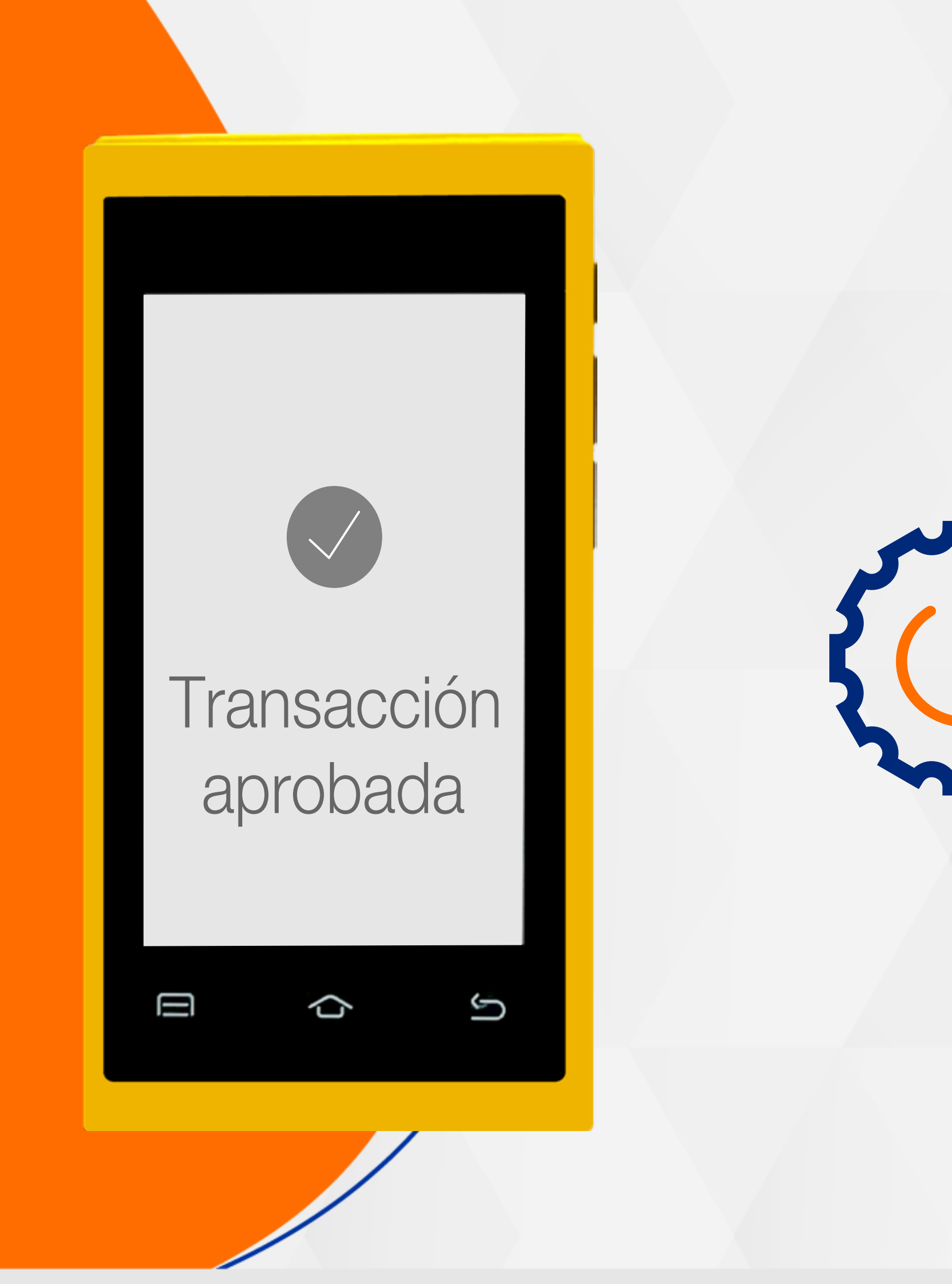

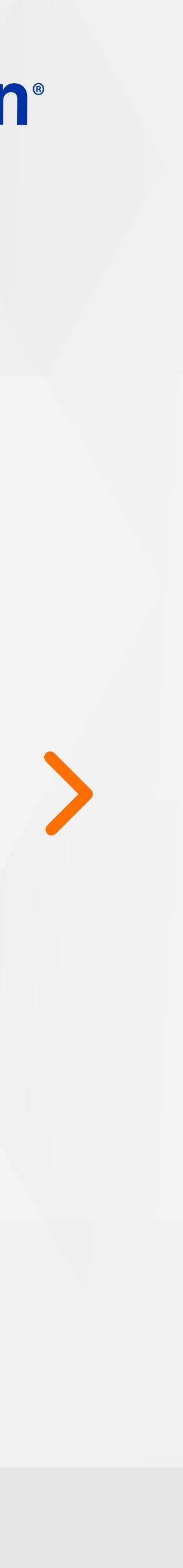

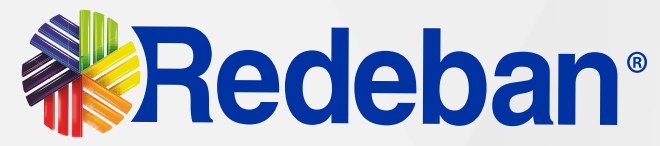

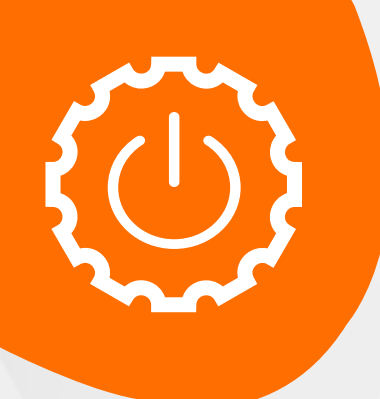

#### Conoce tu datáfono

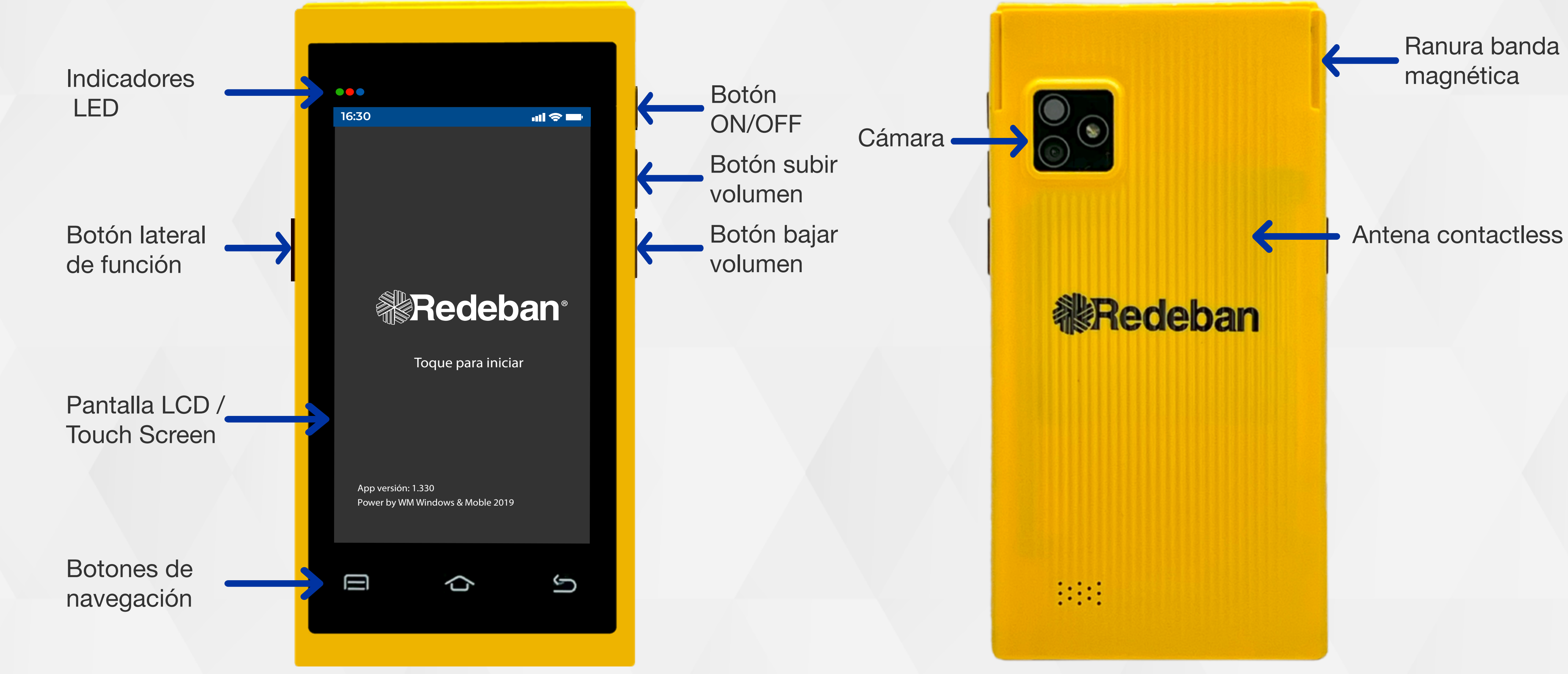

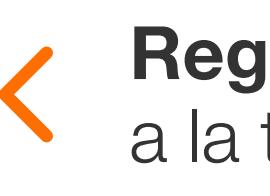

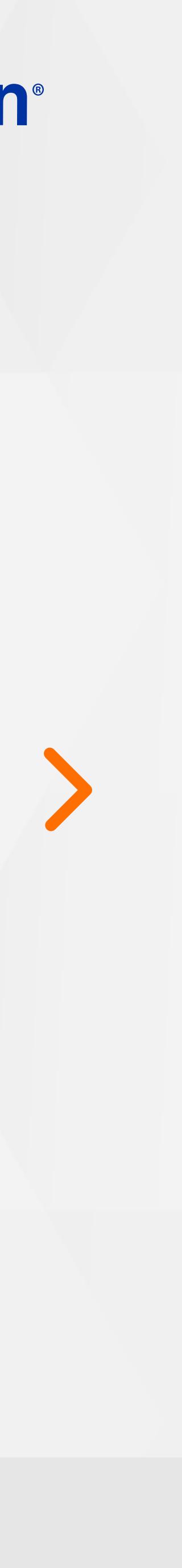

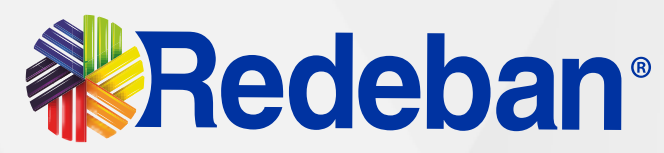

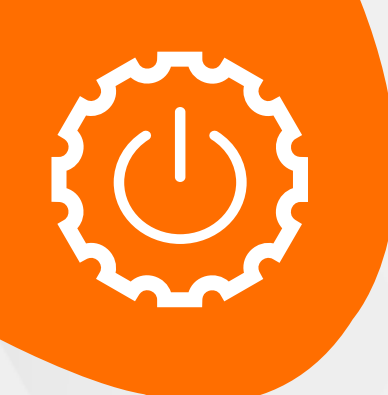

#### Conoce tu datáfono

banda magnética

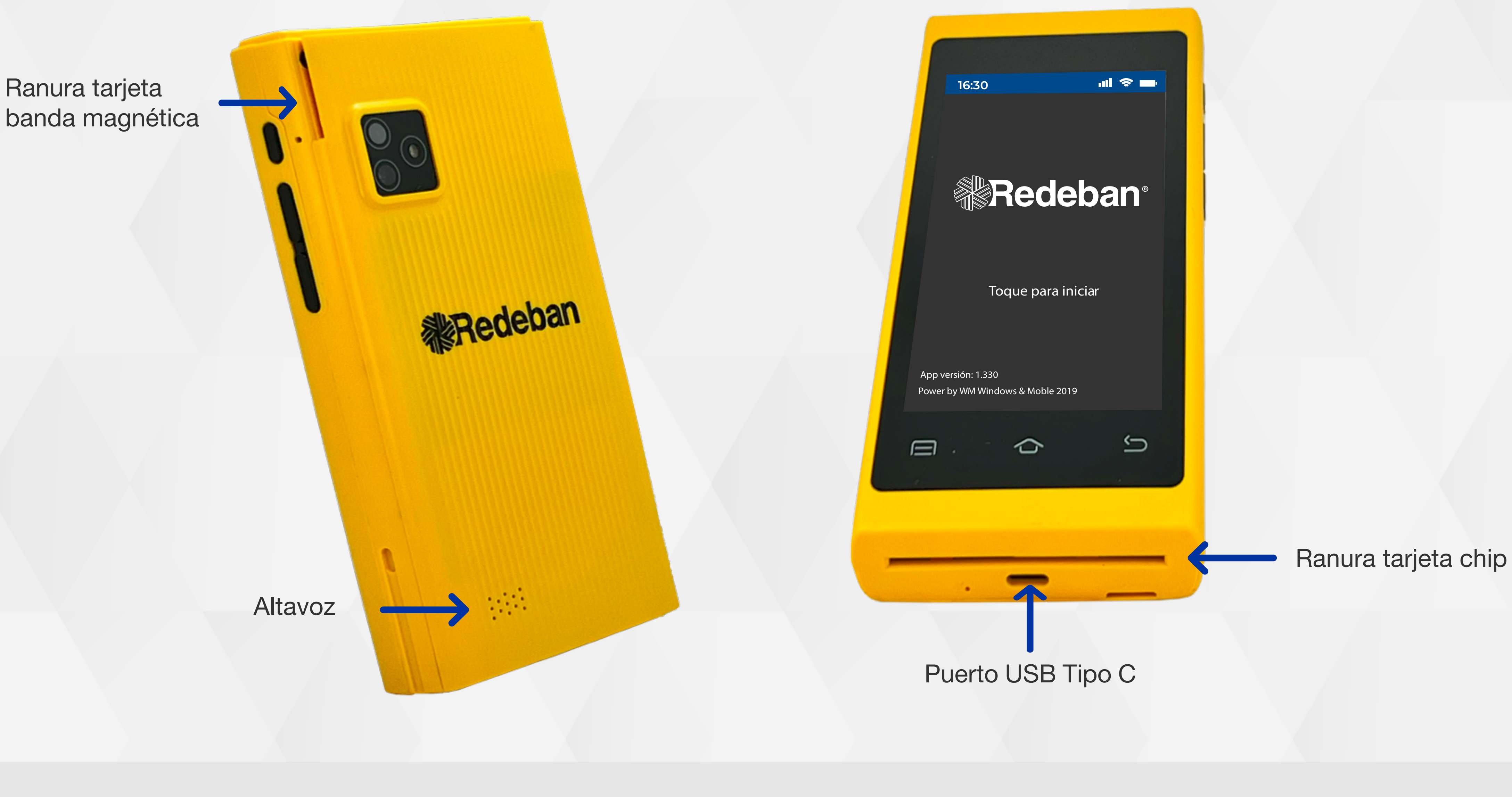

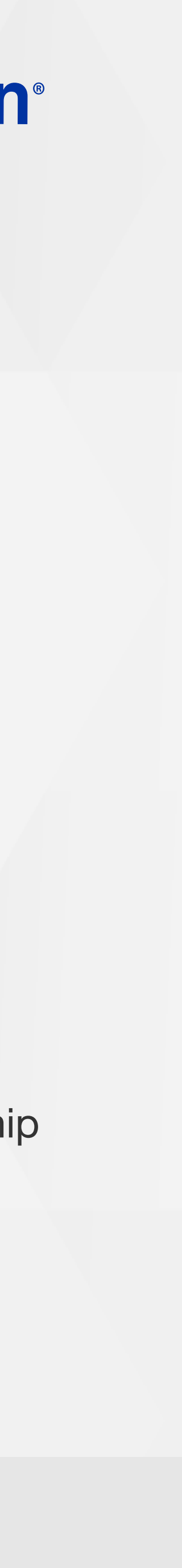

Altavoz

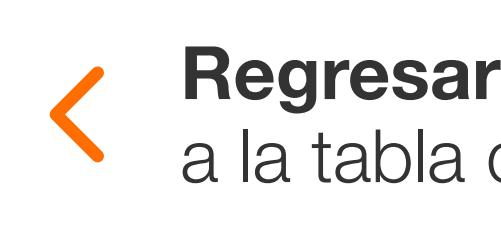

Redeban

돌리

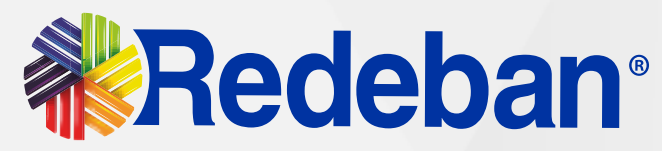

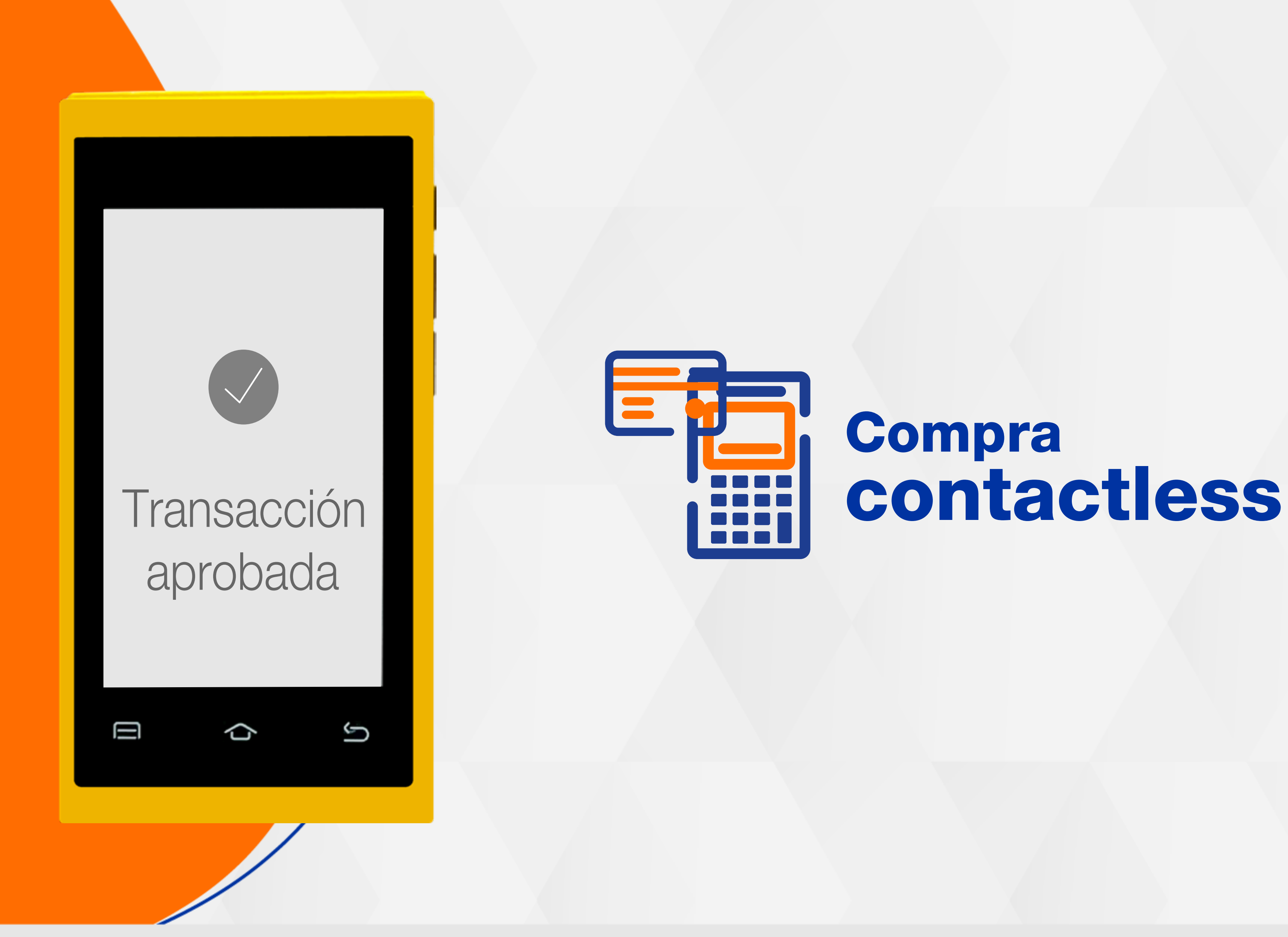

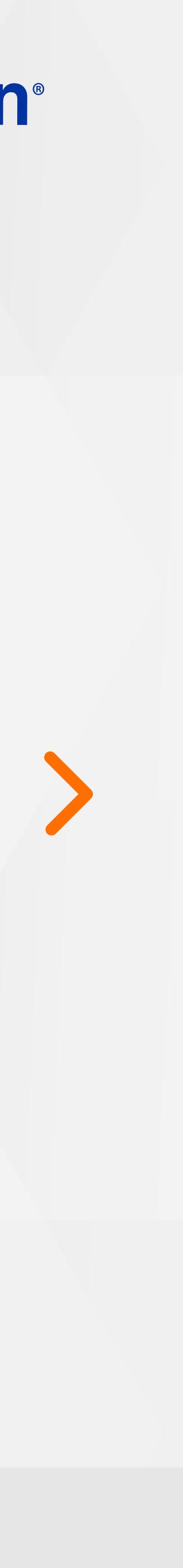

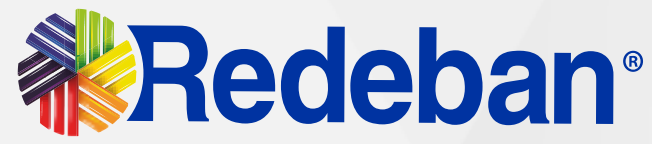

Digita el valor de compra y confirma con la tecla verde.

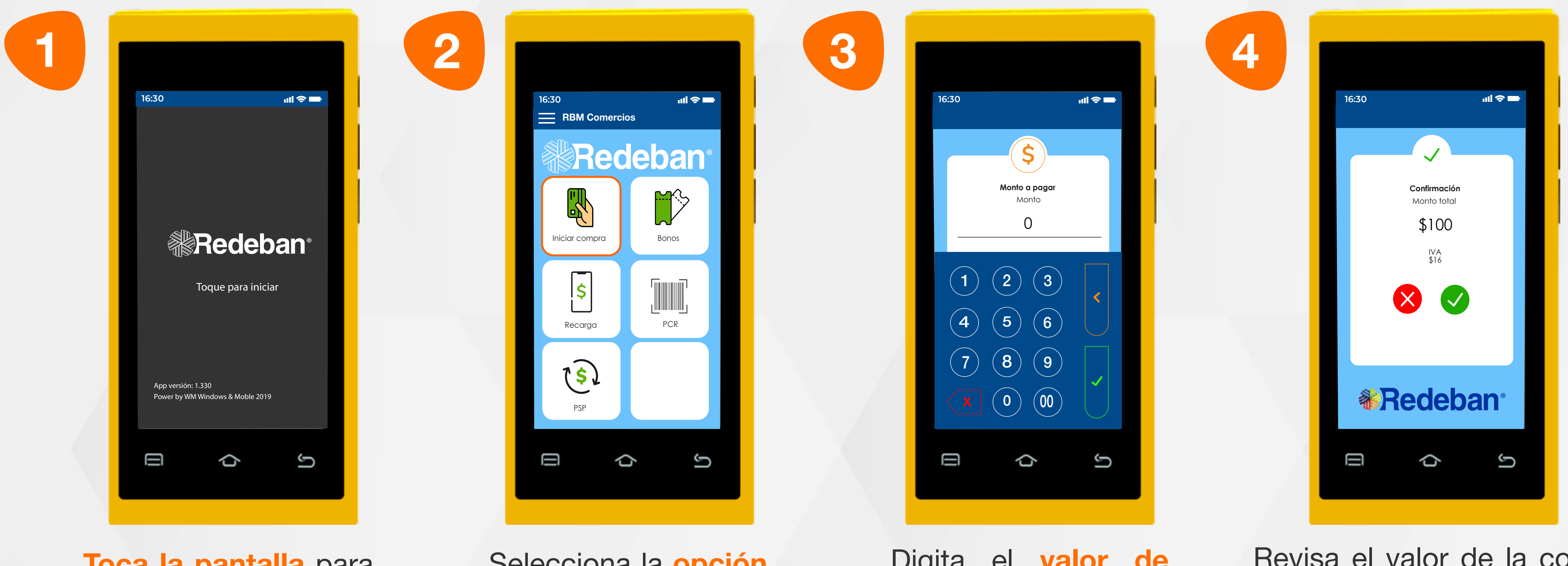

Selecciona la opción iniciar compra.

Toca la pantalla para empezar.

Recuerda que desde el portal **Voucher Digital Redeban**, podrás ver las transacciones y los comprobantes de pago en tiempo real.

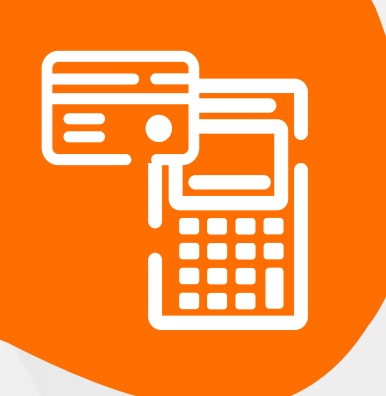

#### 01 Proceso de compra contactless

Revisa el valor de la compra y toca la opción verde para confirmar, o la opción roja para cancelar.

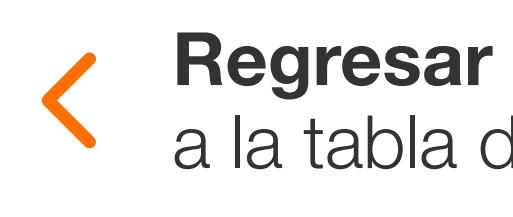

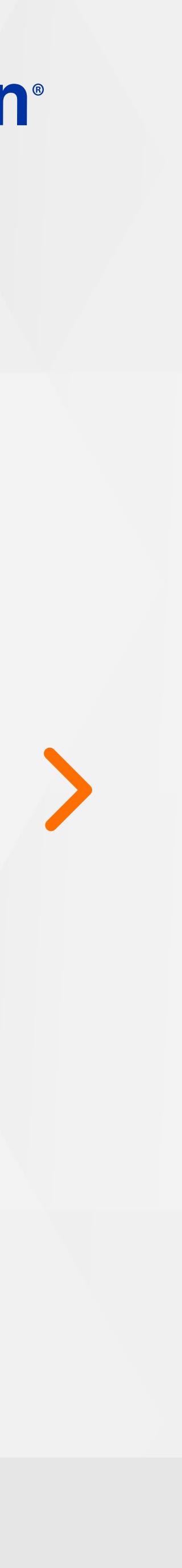

EH

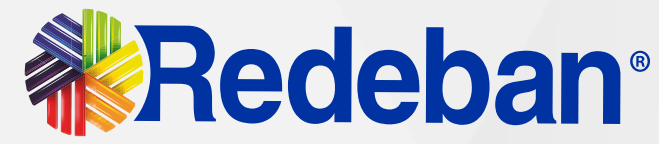

 $\mathbf{m} \otimes \mathbf{m}$ 

G

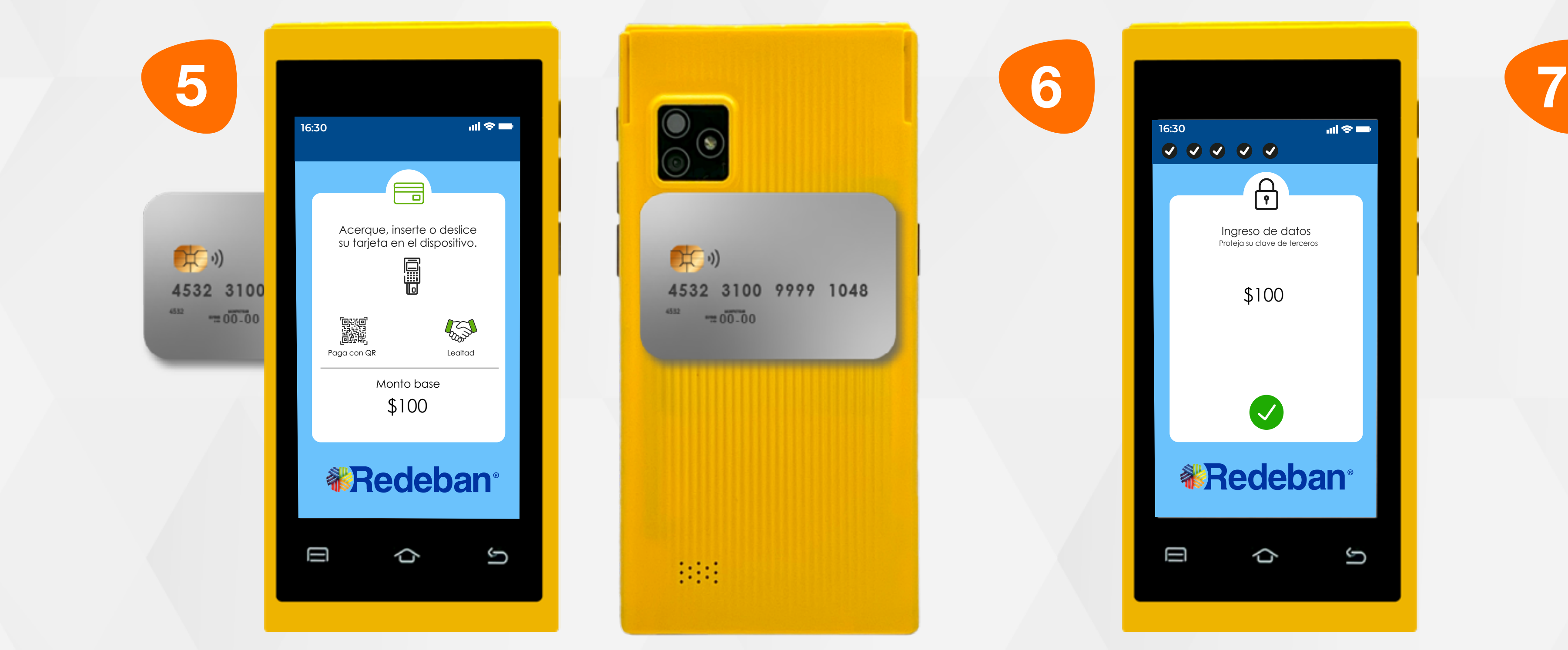

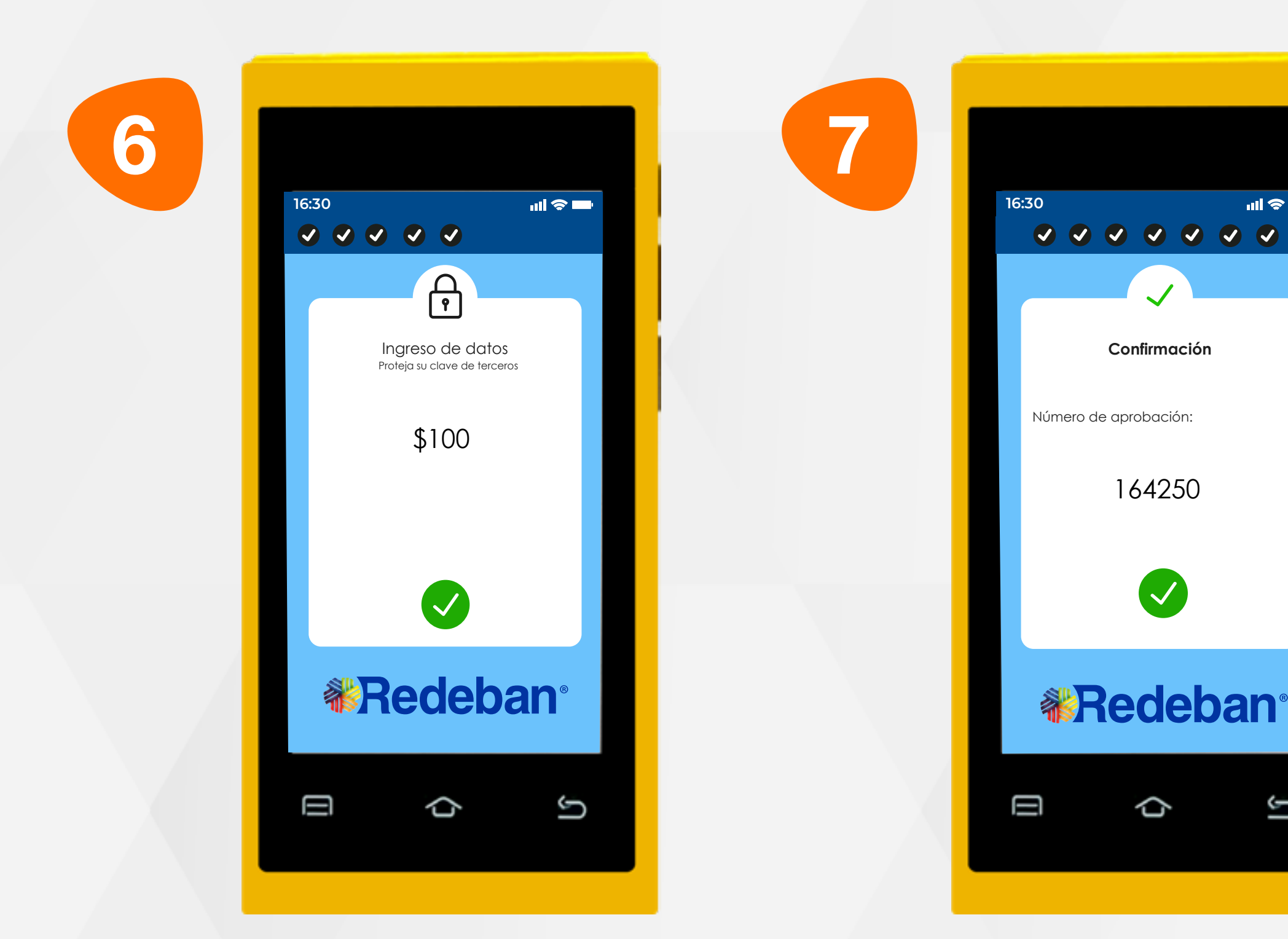

Acerca la tarjeta al sensor que se encuentra en la parte posterior del datáfono para realizar la compra.

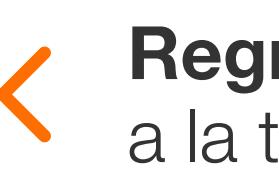

Confirma los datos de compra.

En pantalla aparecerá el mensaje con el número de aprobación.

### 01 Proceso de compra contactless

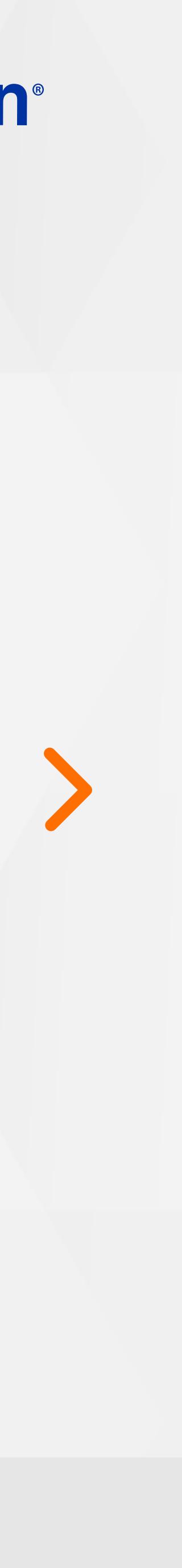

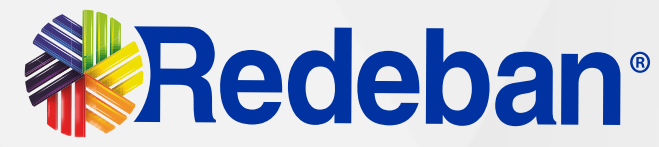

Toca la opción verde para enviar copia del recibo vía SMS.

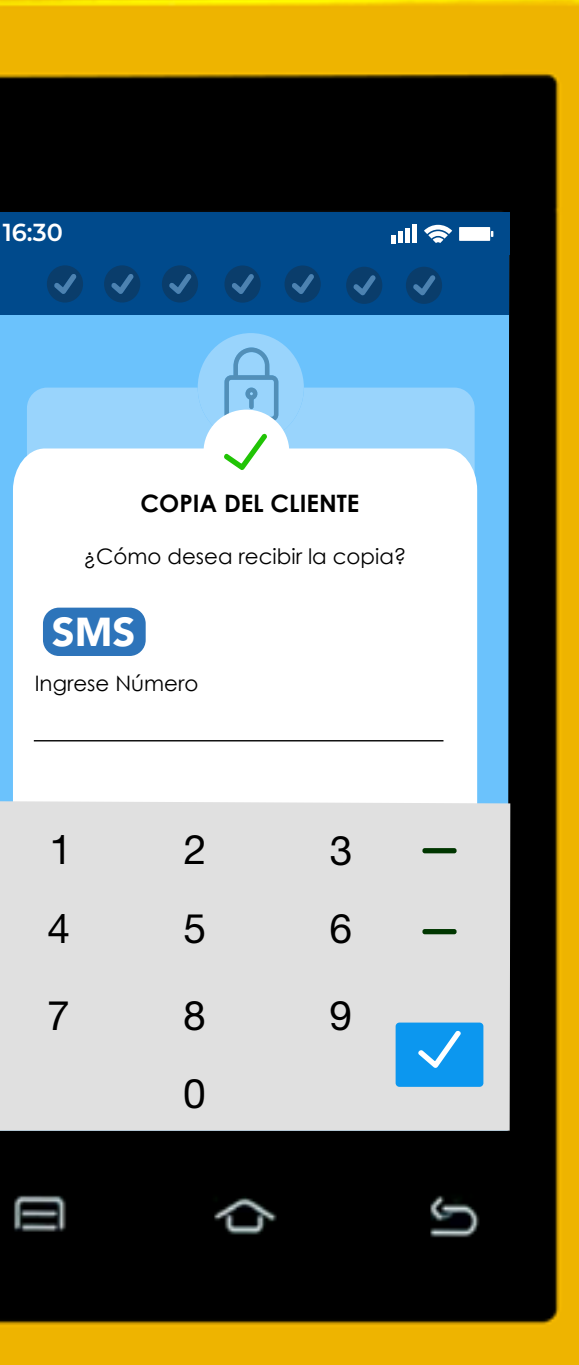

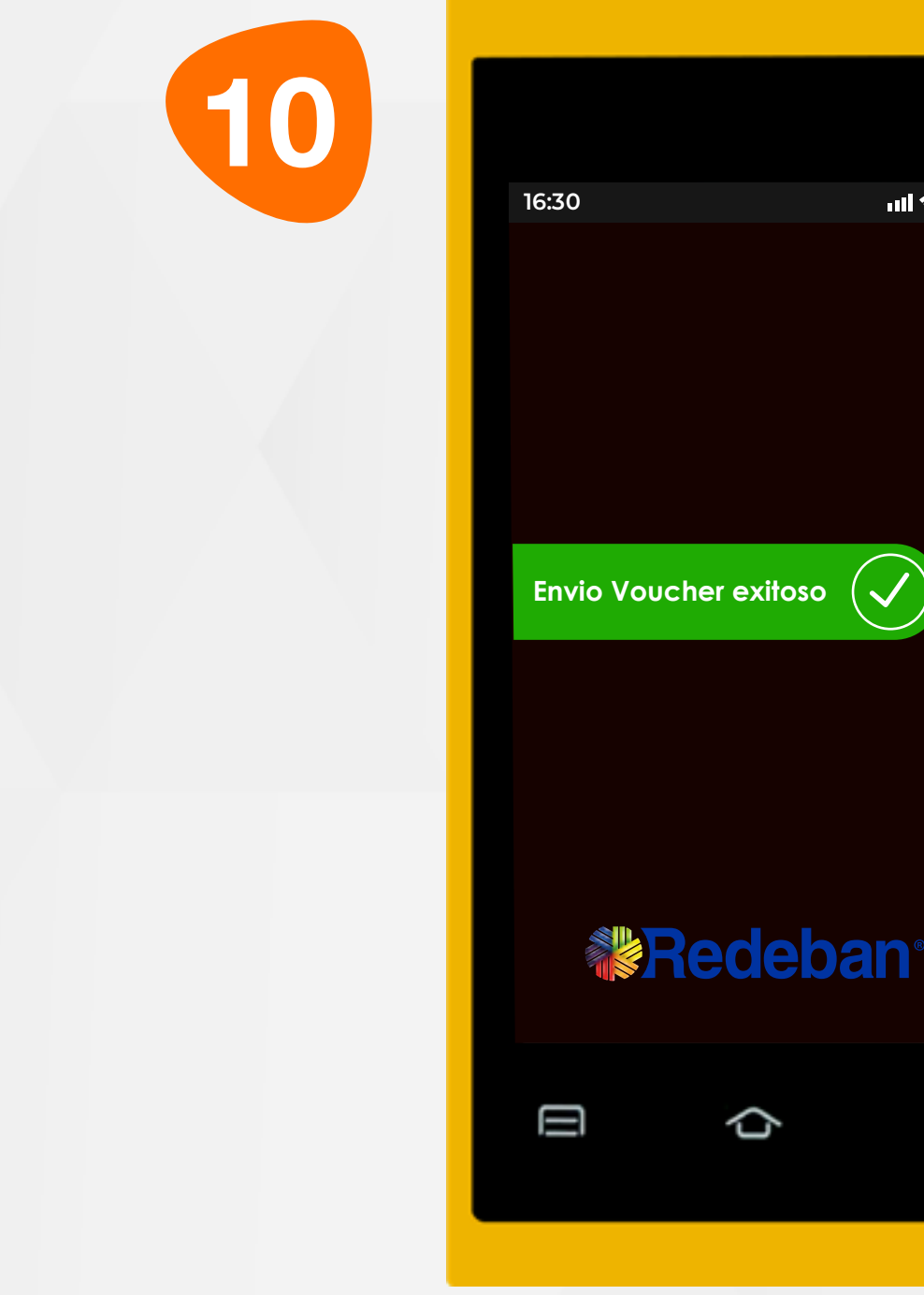

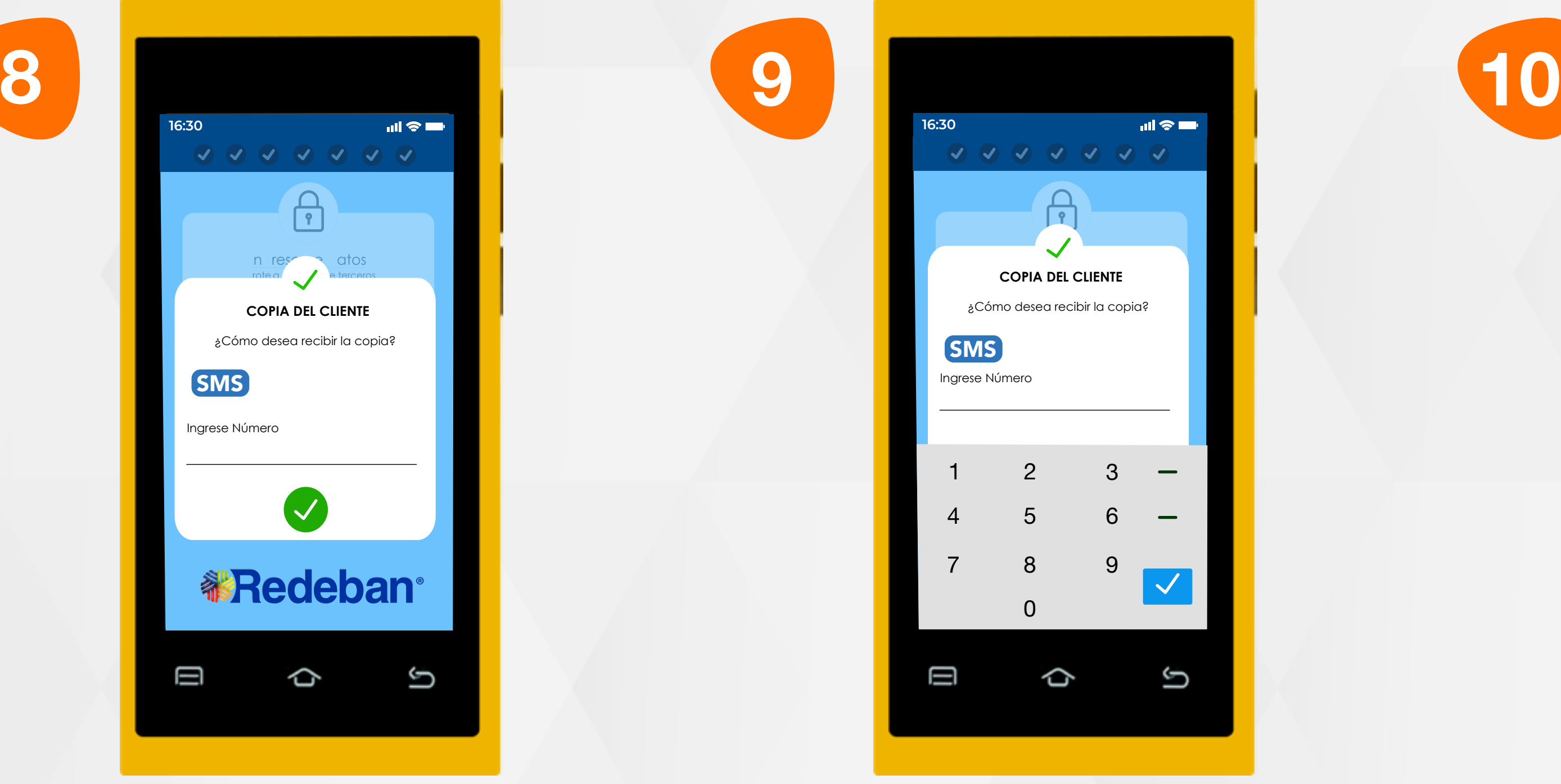

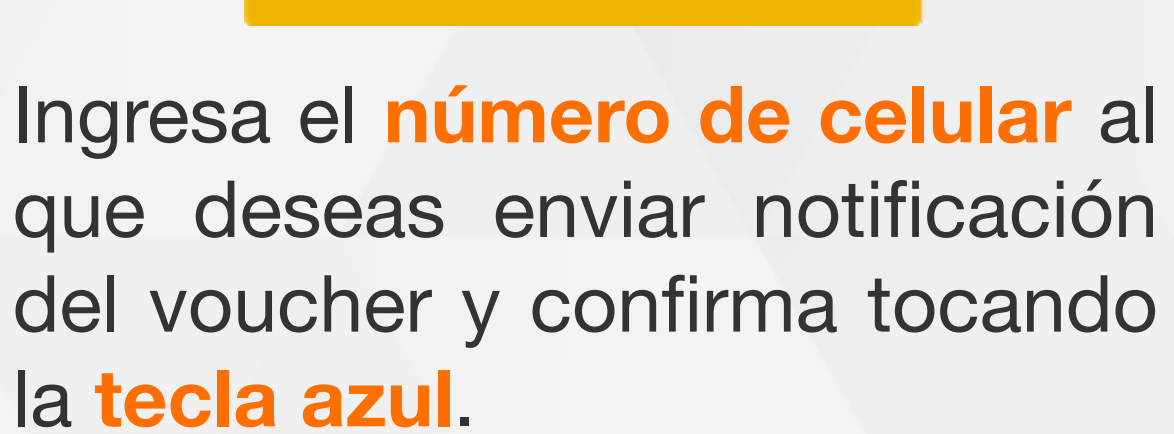

la tecla azul.

En pantalla aparecerá el mensaje de confirmación del envío del voucher.

♦

 $\mathbf{m} \otimes \mathbf{m}$ 

G

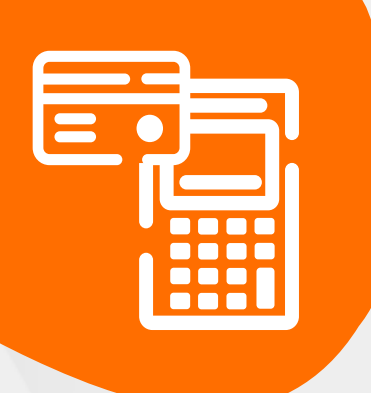

#### 01 Proceso de compra contactless

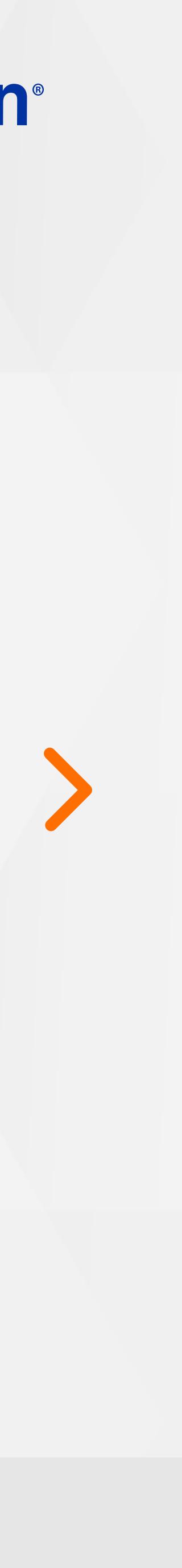

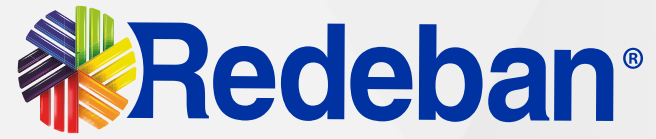

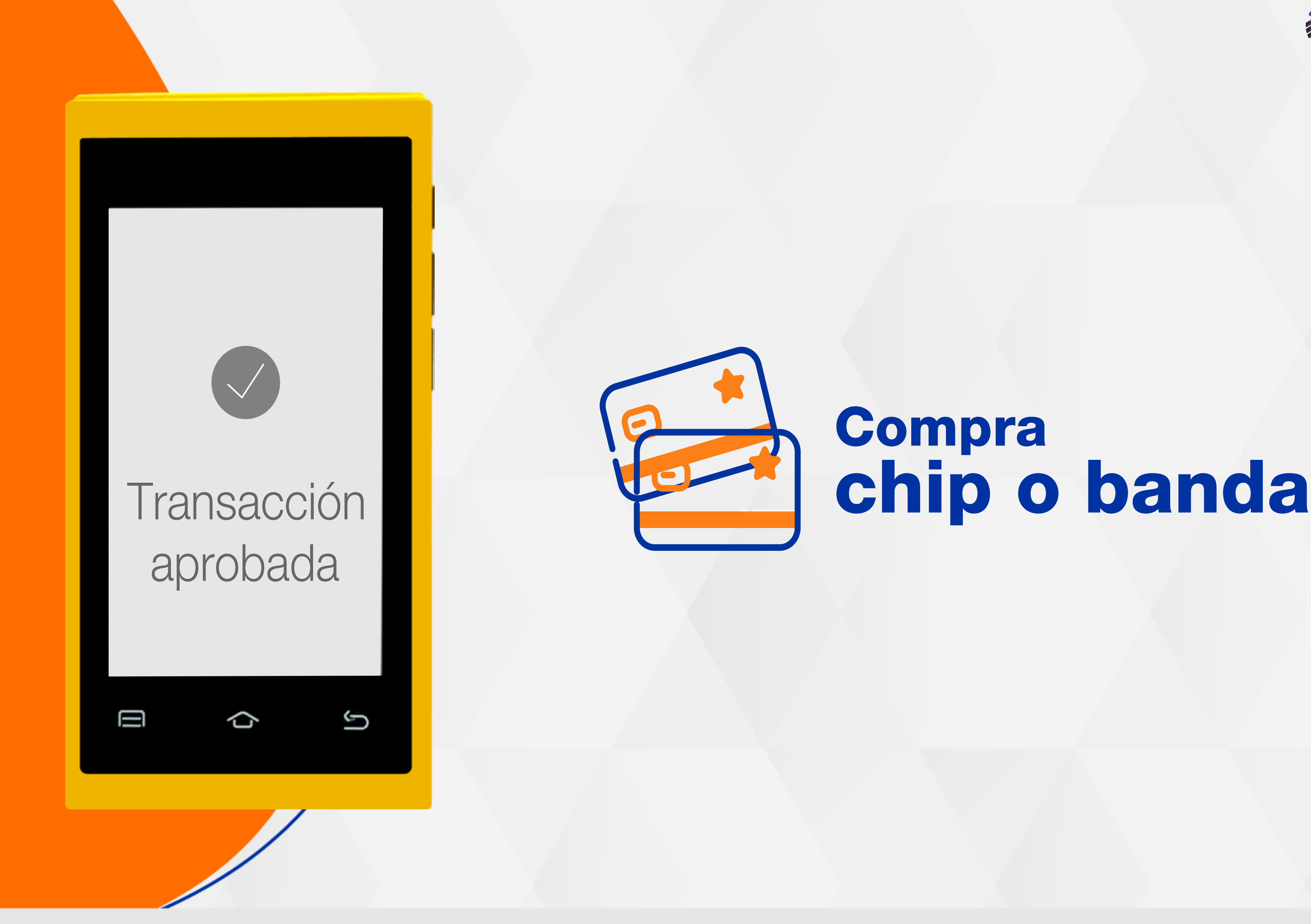

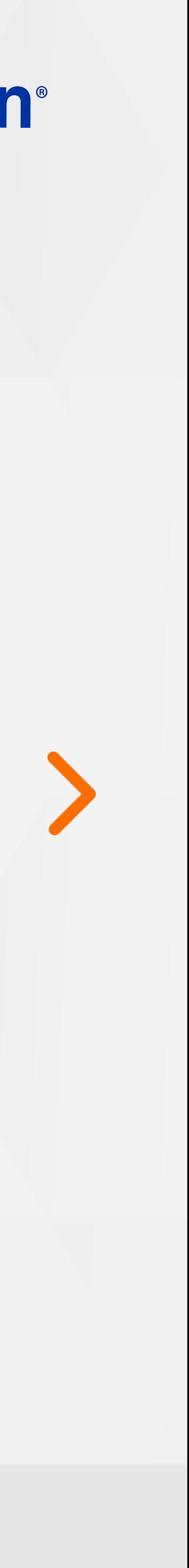

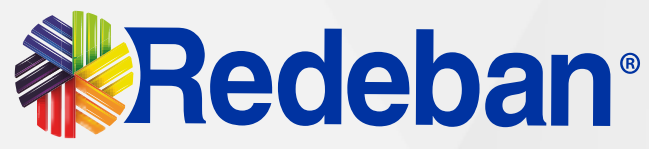

Digita el valor de compra y confirma con la tecla verde.

Selecciona la opción iniciar compra.

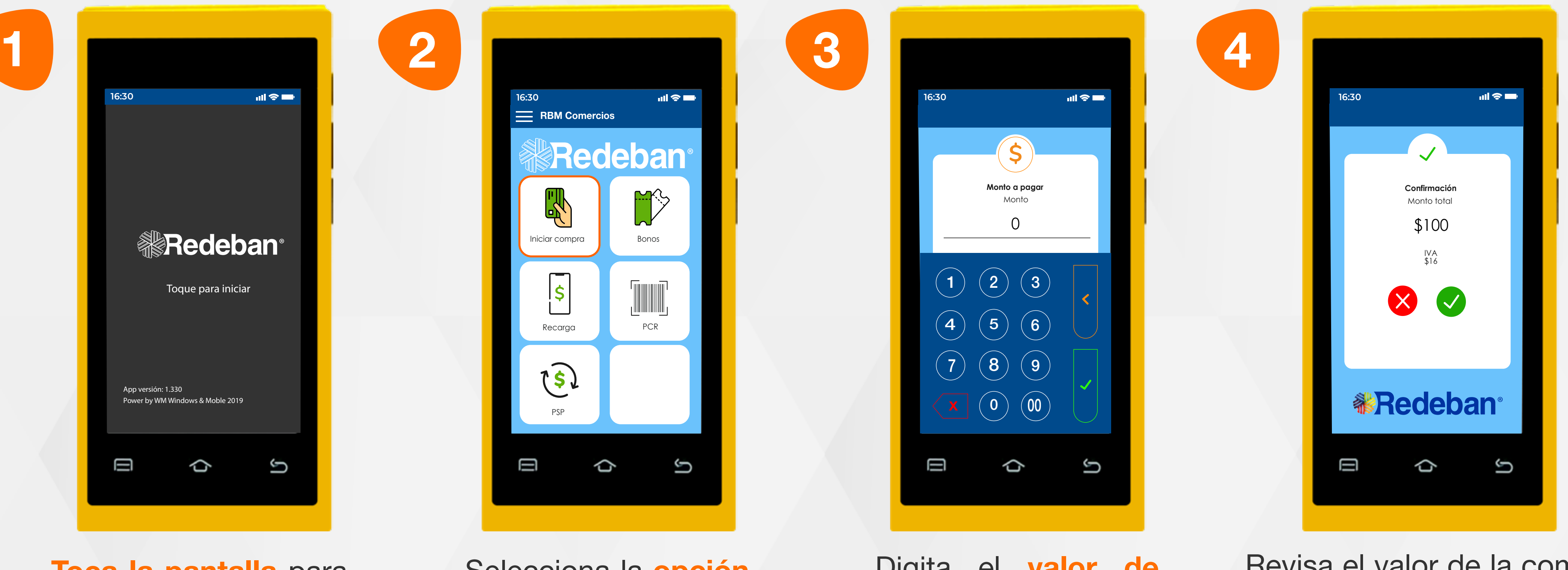

Toca la pantalla para empezar.

Recuerda que desde el portal Voucher Digital Redeban, podrás ver las transacciones y los comprobantes de pago en tiempo real.

> Revisa el valor de la compra y toca la opción verde para confirmar, o la opción roja para cancelar.

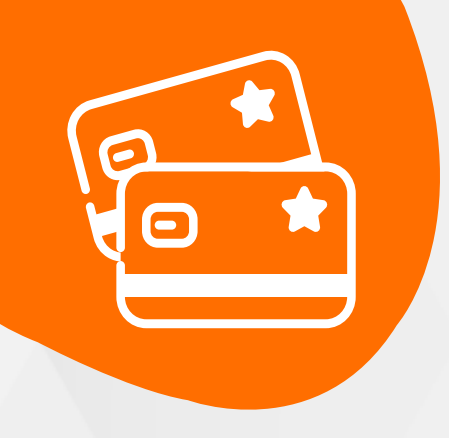

### 02 Proceso de compra chip o banda

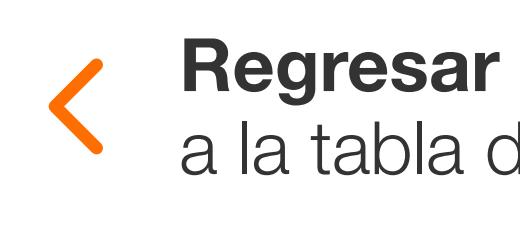

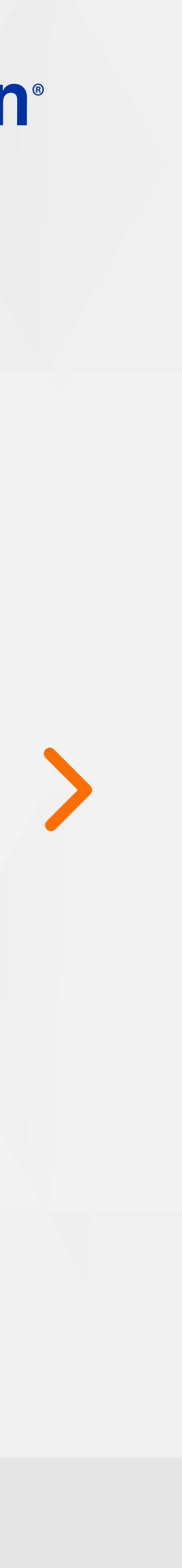

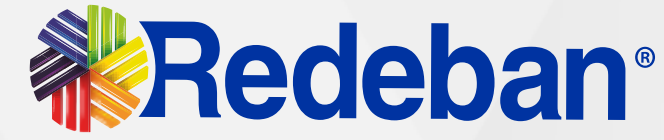

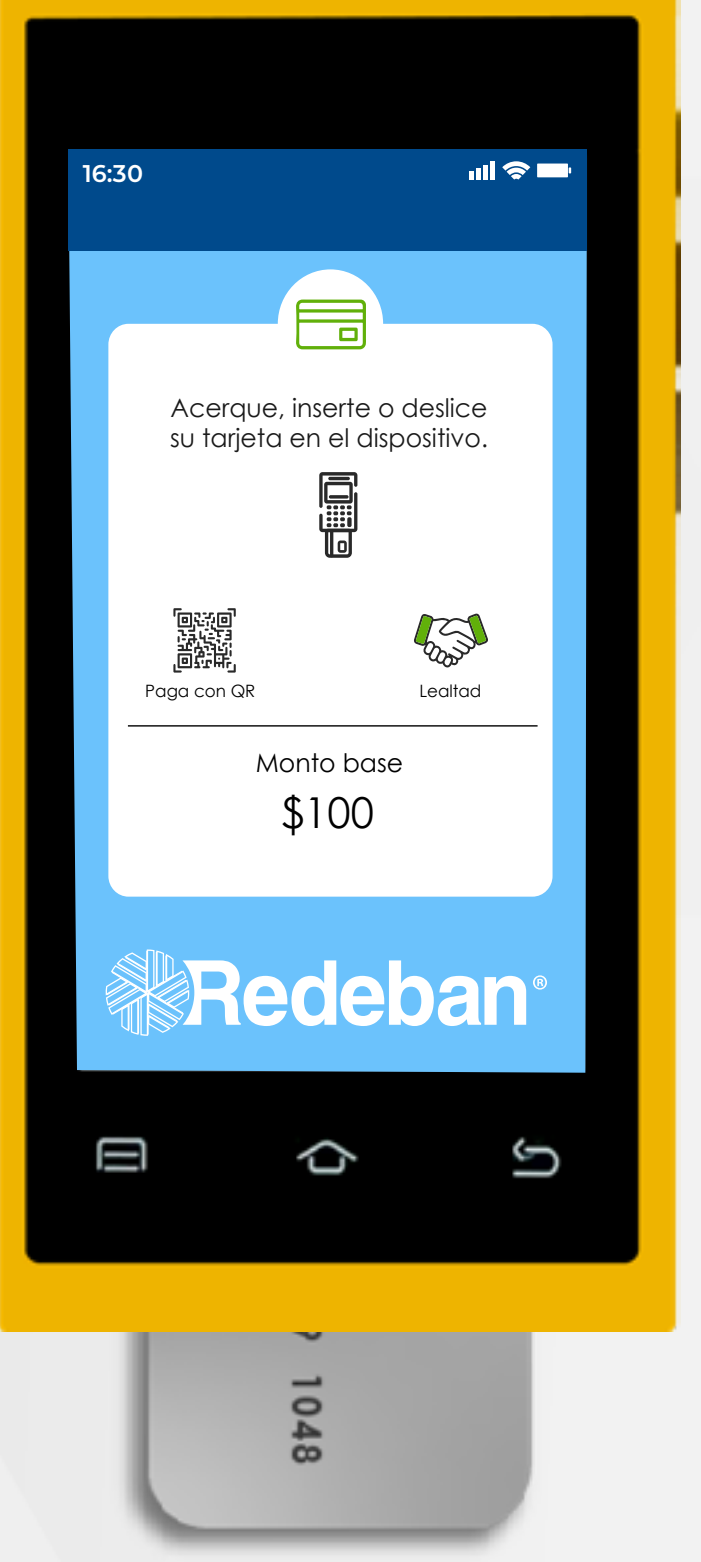

débito. Si es tarjeta crédito, ingresa el número de cuotas. Presiona la opción verde para continuar.

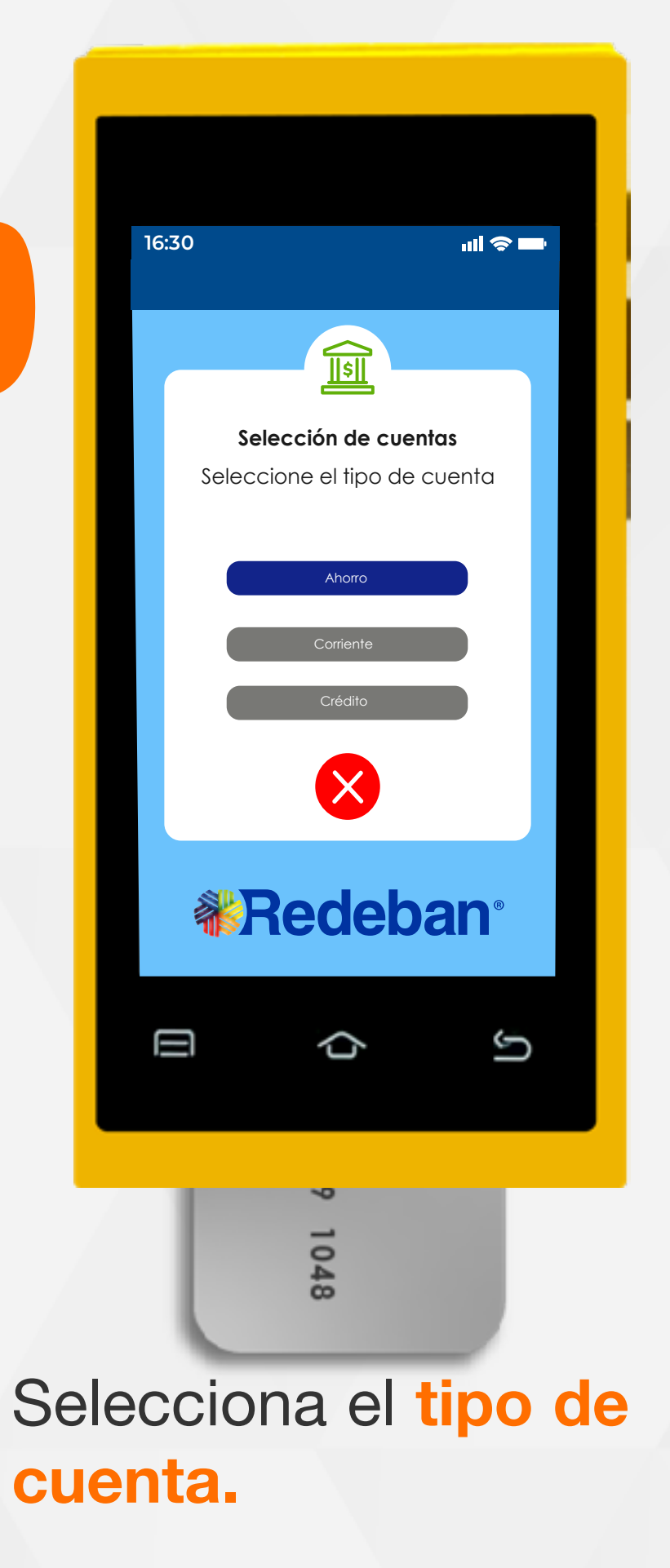

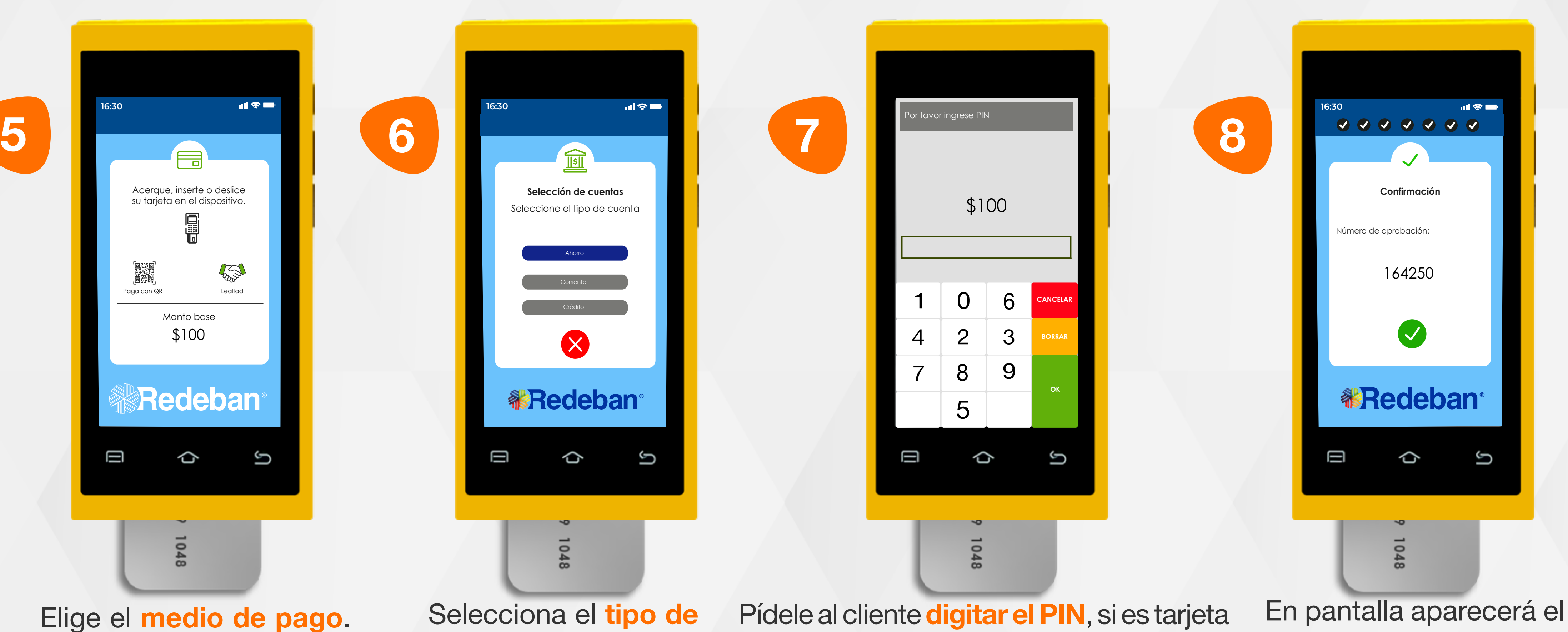

Elige el medio de pago. Si es tarjeta, insértala o deslízala.

mensaje con el número de aprobación.

### 02 Proceso de compra chip o banda

0

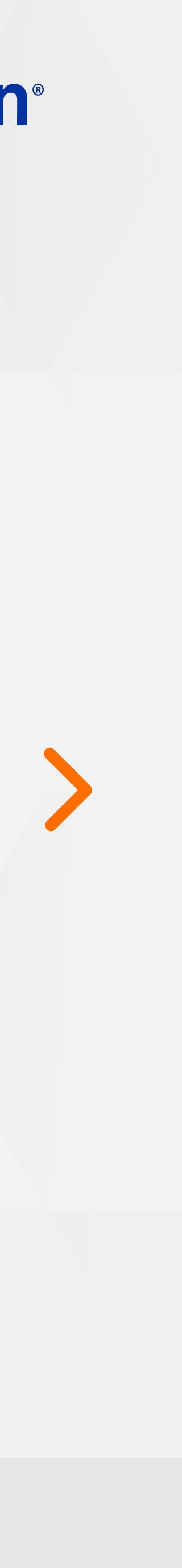

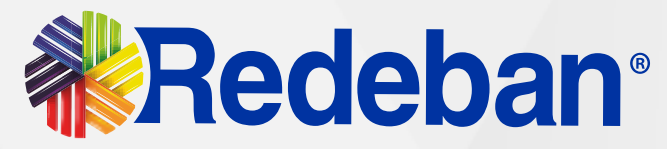

Toca la **opción verde** para enviar copia del recibo vía SMS.

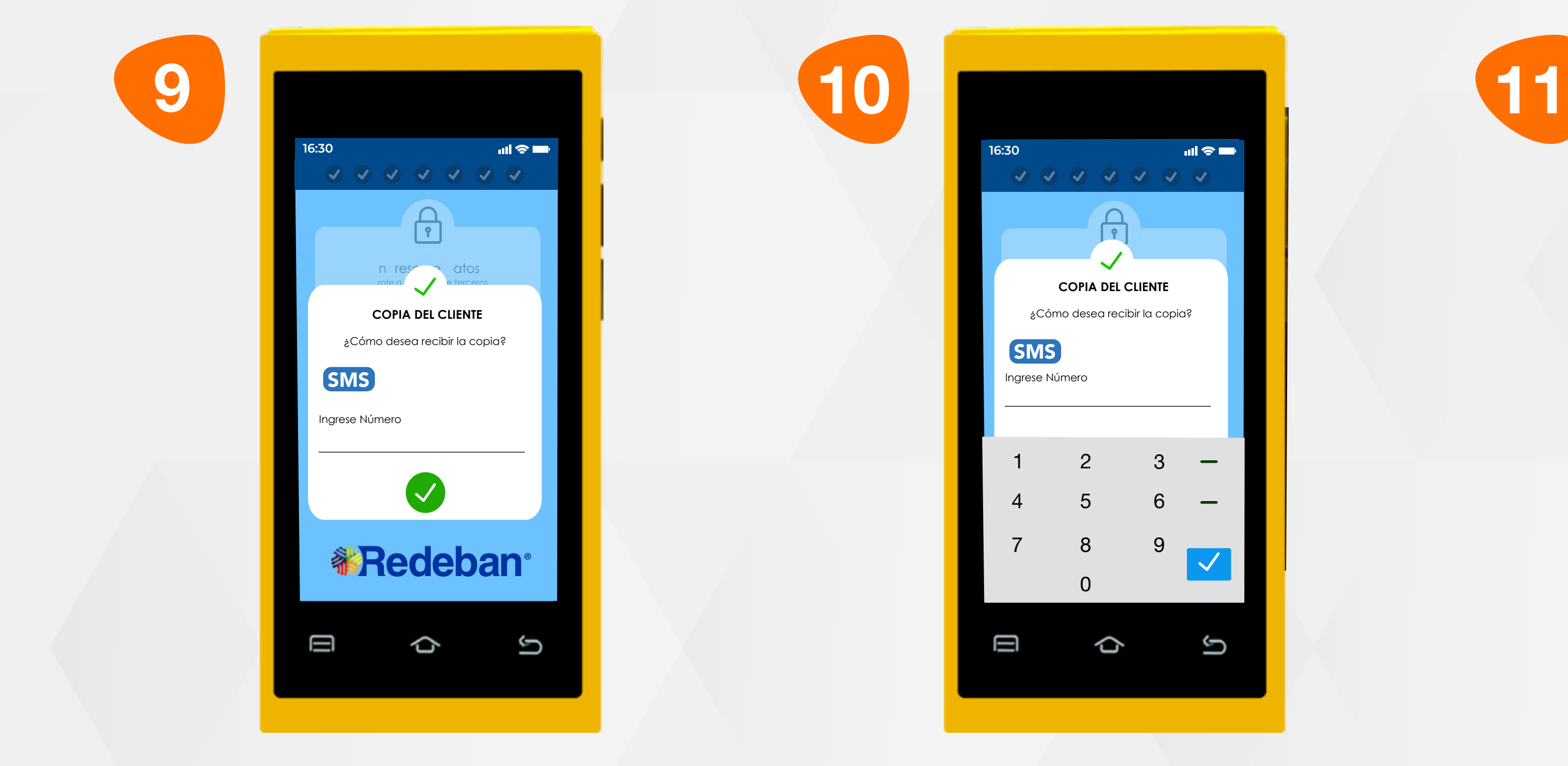

Ingresa el número de celular al que deseas enviar notificación del voucher y confirma tocando la tecla azul.

En pantalla aparecerá el mensaje de confirmación del envío del voucher.

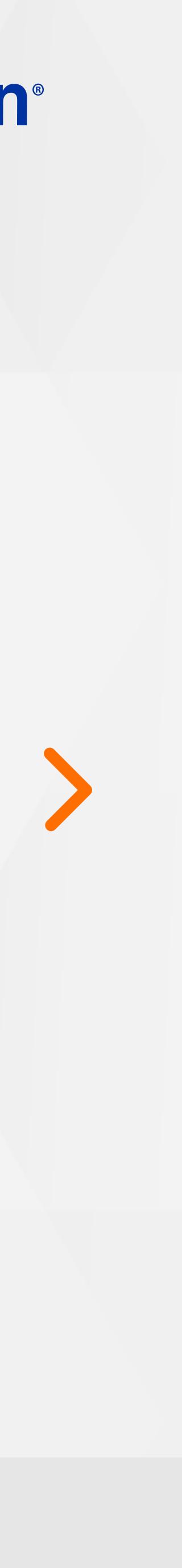

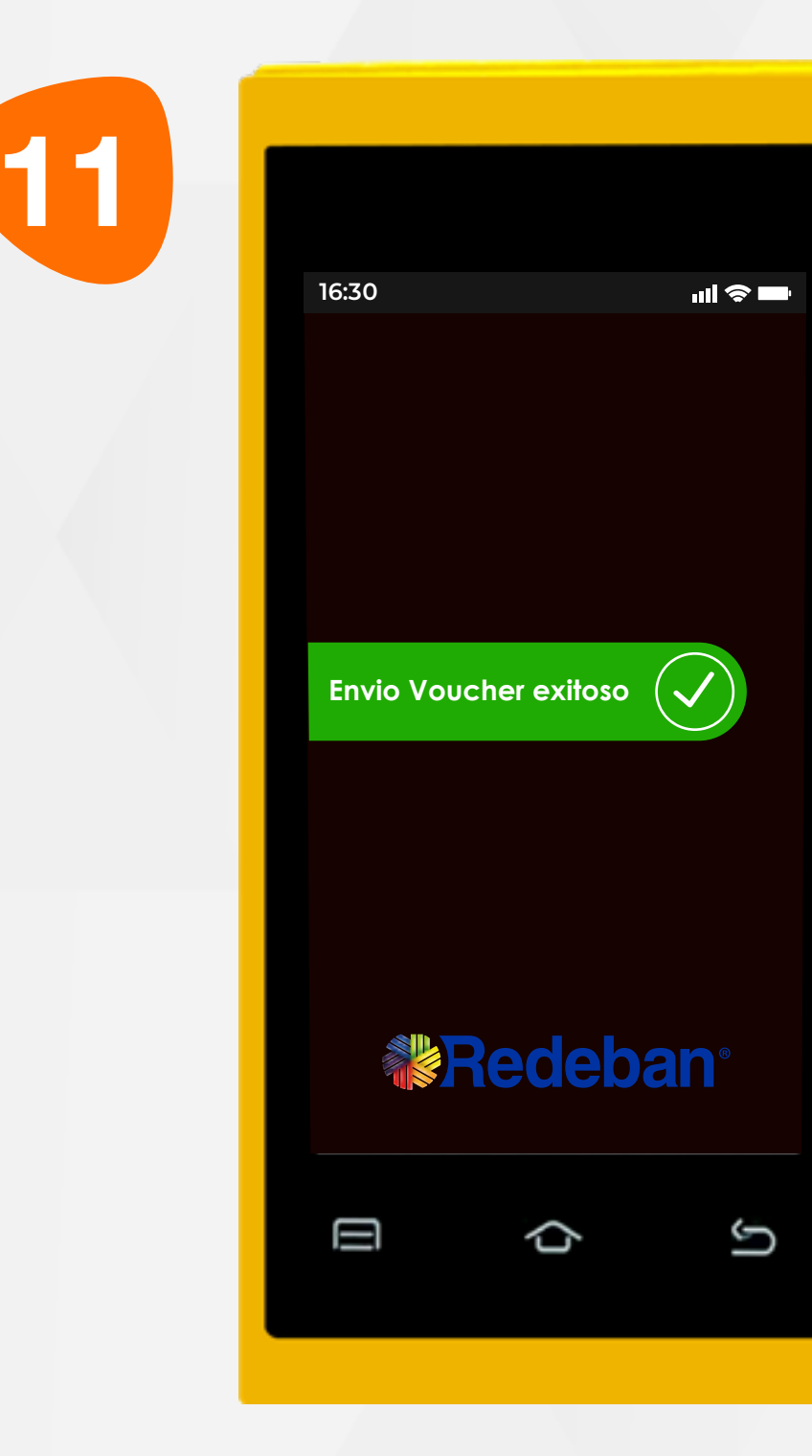

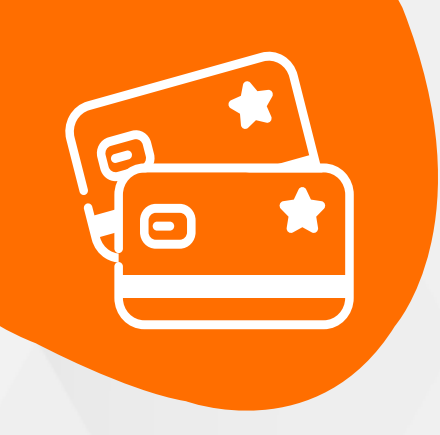

### 02 Proceso de compra chip o banda

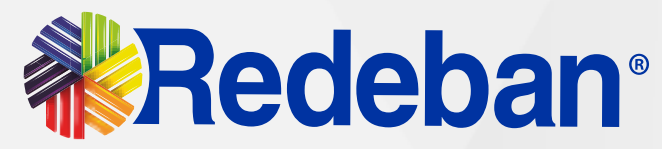

## **Compra** cuentas divididas

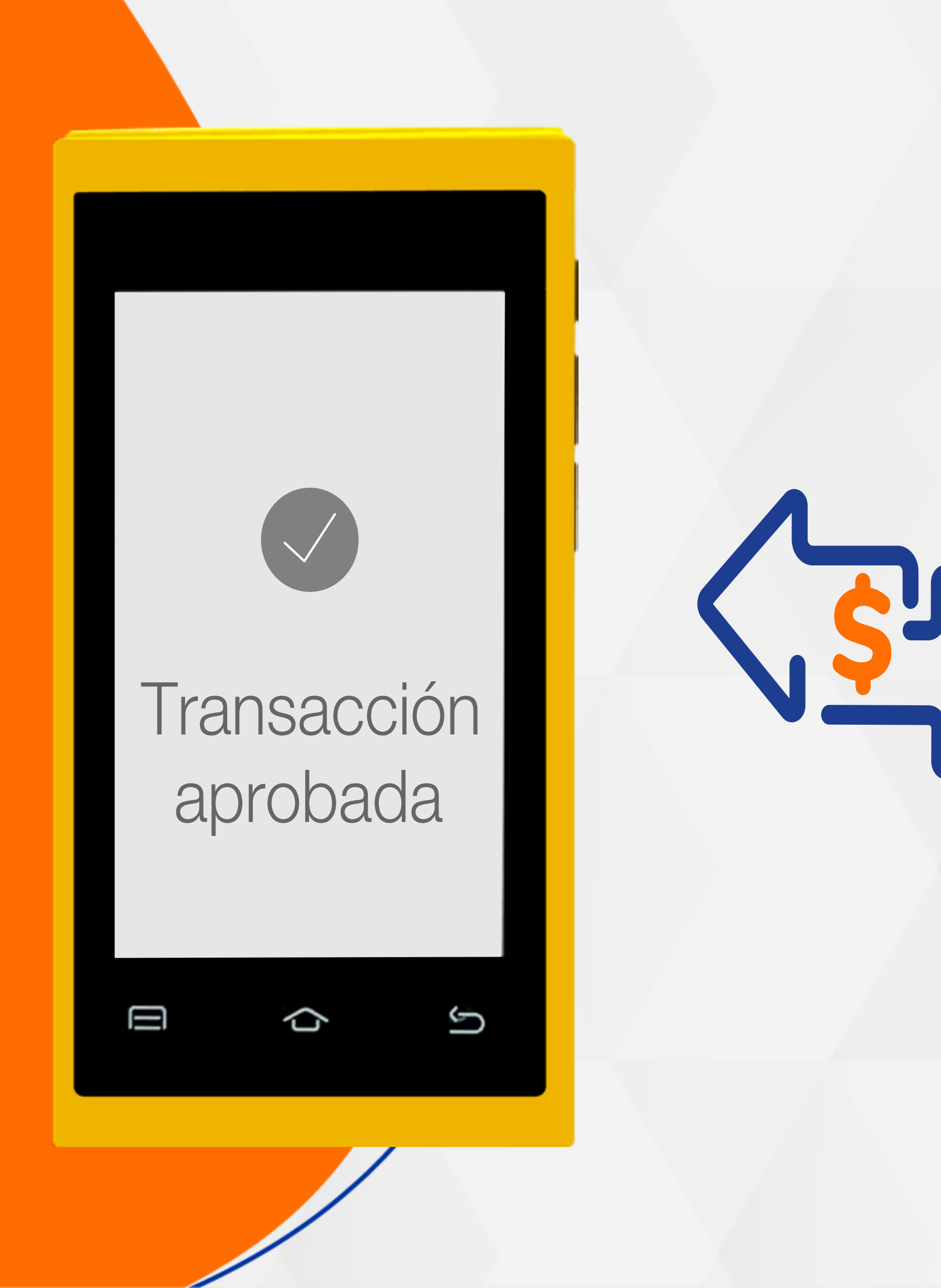

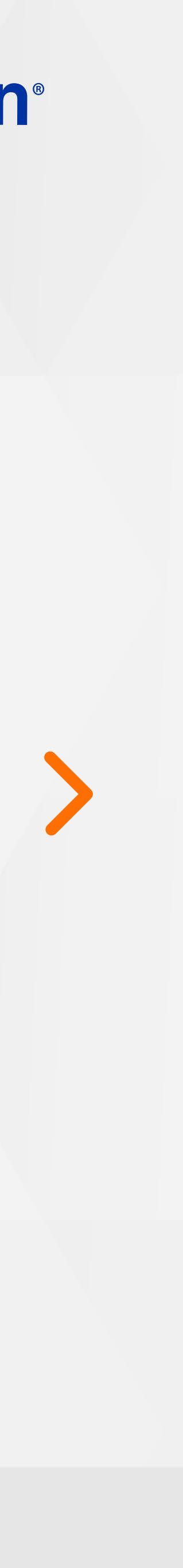

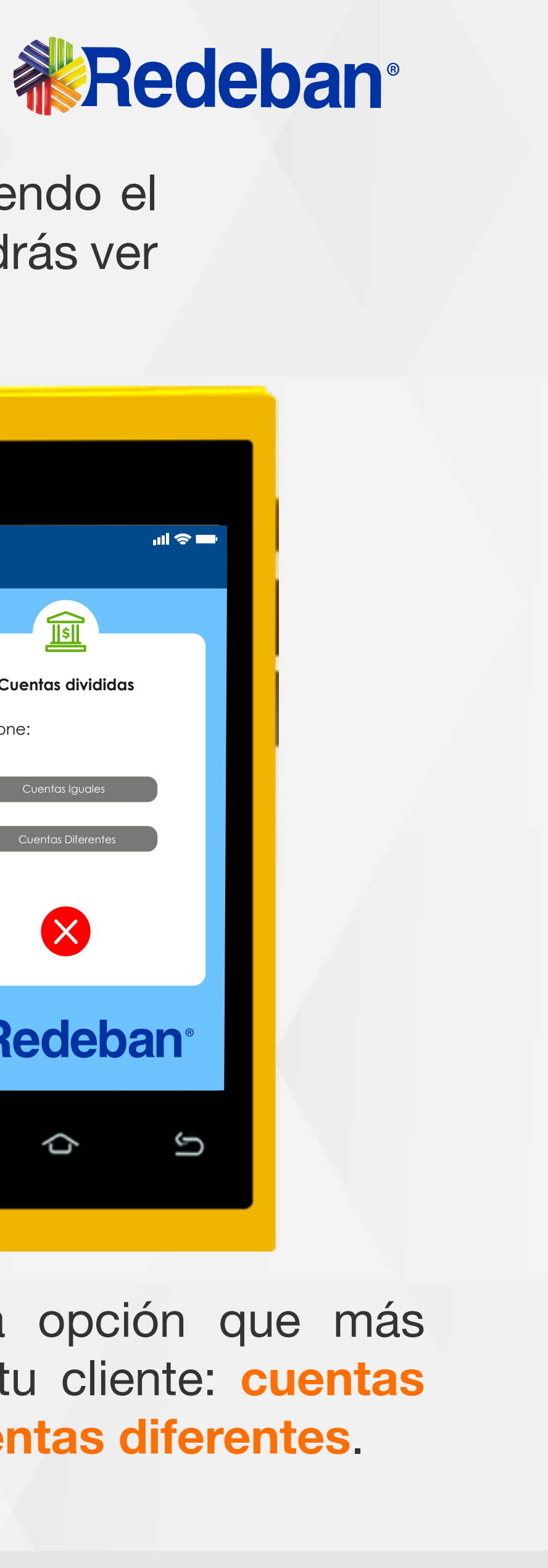

Selecciona la opción cuentas divididas.

Selecciona la opción iniciar compra.

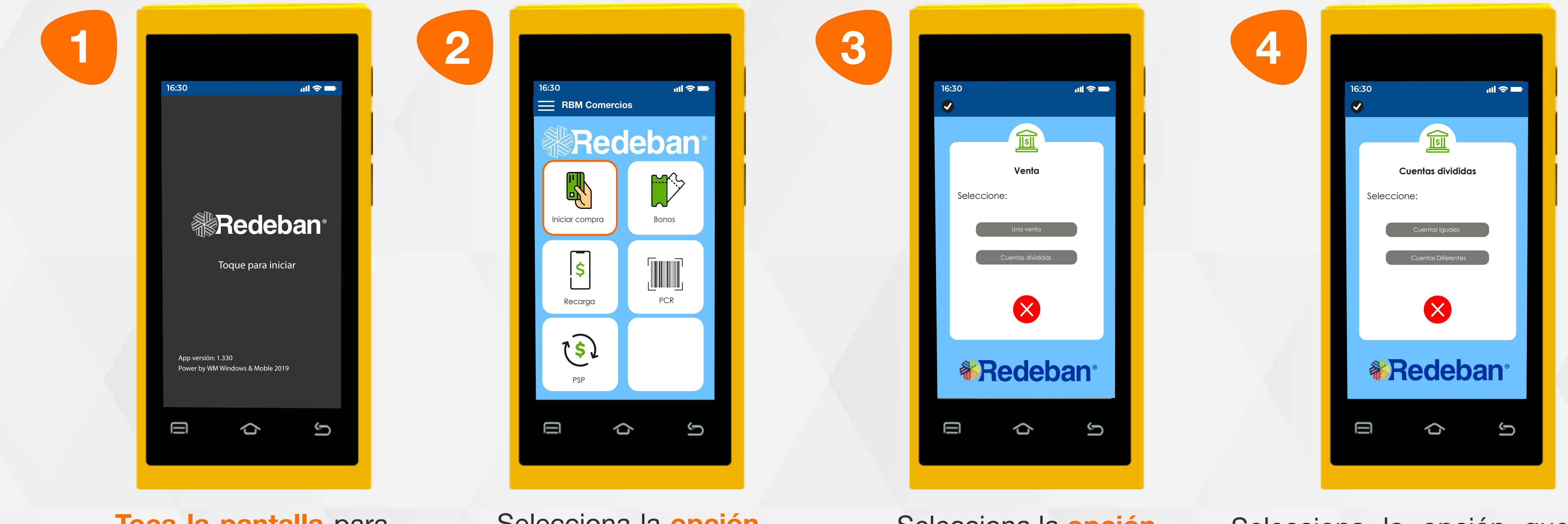

Toca la pantalla para empezar.

Es una solución que permite dividir la cuenta en partes iguales o de diferentes montos, permitiendo el pago con tarjeta u otros medios de pago. Recuerda que desde el portal **Voucher Digital Redeban**, podrás ver las transacciones y los comprobantes de pago en tiempo real.

> Selecciona la opción que más se adapte a tu cliente: cuentas iguales o cuentas diferentes.

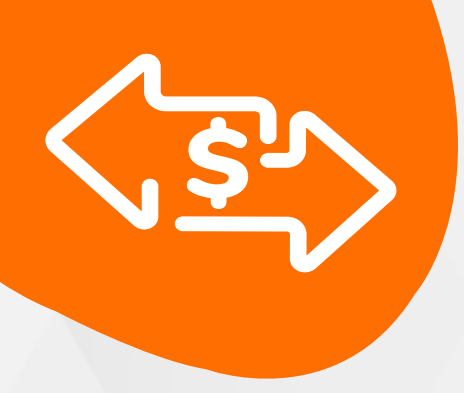

#### 03 Proceso de compra cuentas divididas

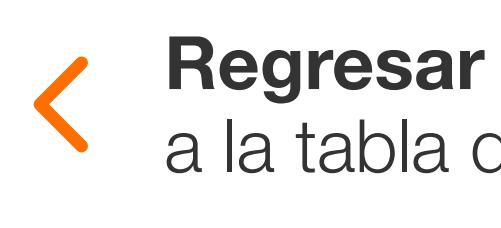

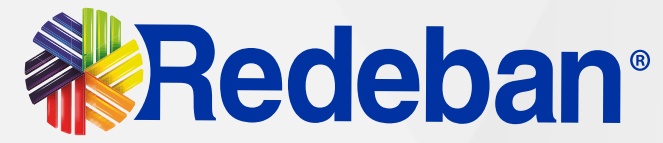

 $\mathbf{d} \mathbf{d} \approx \mathbf{d} \mathbf{d}$ 

G

Digita el número de cuentas a pagar y confirma con la tecla verde.

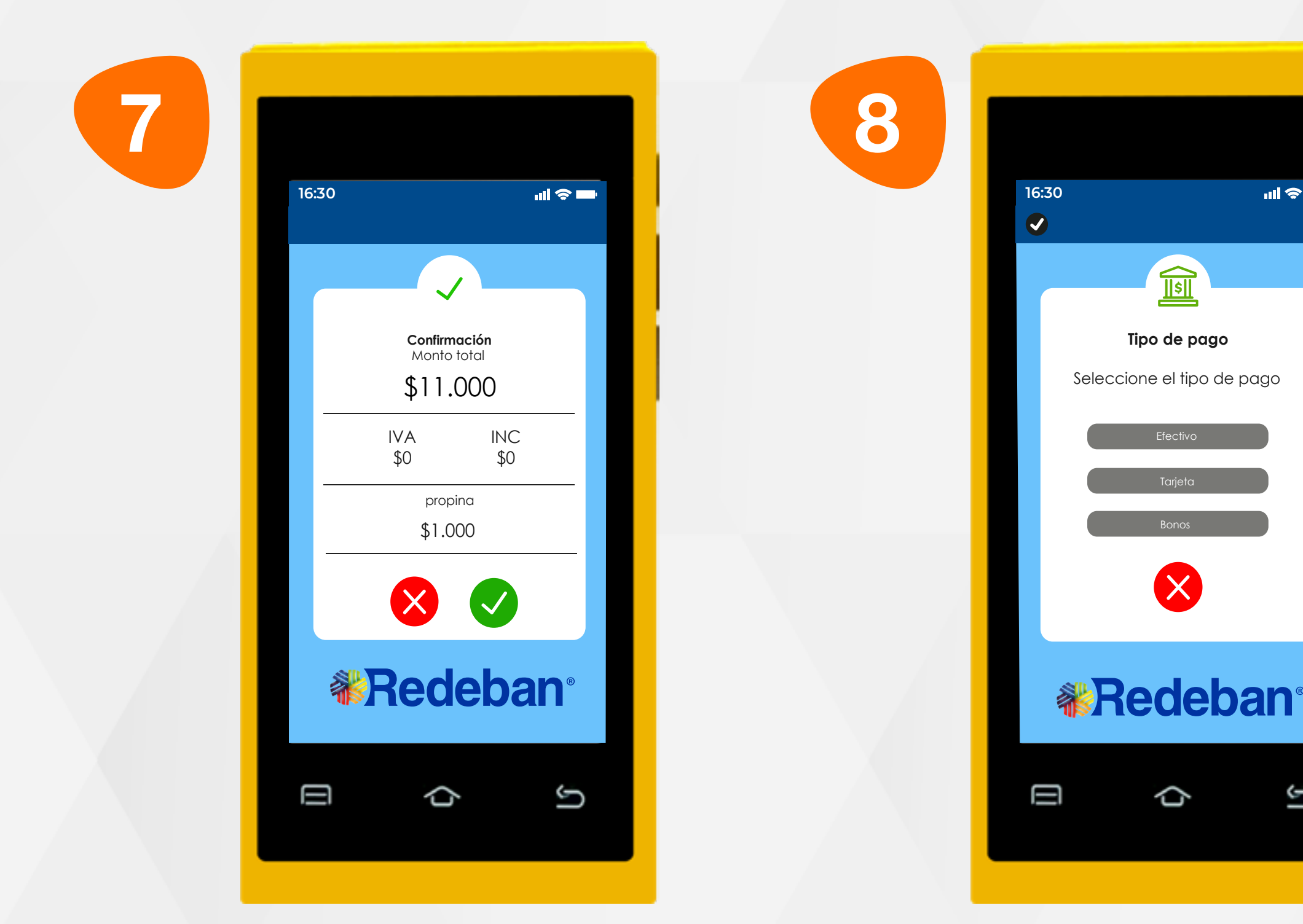

Digita el valor total de la compra, IVA y/o INC y confirma con la tecla verde.

Revisa el valor total de la compra y confirma con la tecla verde.

Elige el medio de pago.

03 Proceso de compra cuentas divididas

5 6 6 7 7 8  $\mathbf{d} \mathbf{d} \approx \mathbf{d} \mathbf{d}$  $\mathbf{d} \approx \mathbf{d}$ **16:30 16:30**  $\left| \boldsymbol{\zeta} \right|$ **Cuentas Divididas Monto a pagar** Ingrese el número de cuentas Monto  $\Omega$ 2 1)(2)(3 1)(2)(3  $\begin{array}{c} \textbf{4} \end{array}\begin{array}{c} \textbf{(5)} \end{array}\begin{array}{c} \textbf{(6)} \end{array}$  $\begin{array}{c} \textbf{4} \end{array}\begin{array}{c} \textbf{(5)} \end{array}\begin{array}{c} \textbf{(6)} \end{array}$ 7)(**8**)(9 7)(**8**)(**9**  $\odot$   $\odot$  $\textsf{\textbf{x}}\parallel$  ( O ) ( 00 Ū  $\mathbf \Xi$ ♦ ¢ G G

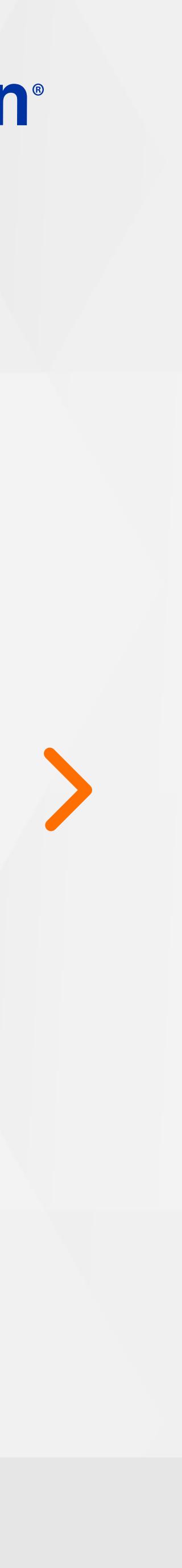

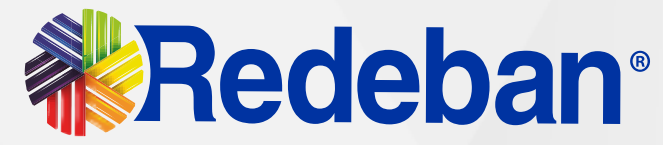

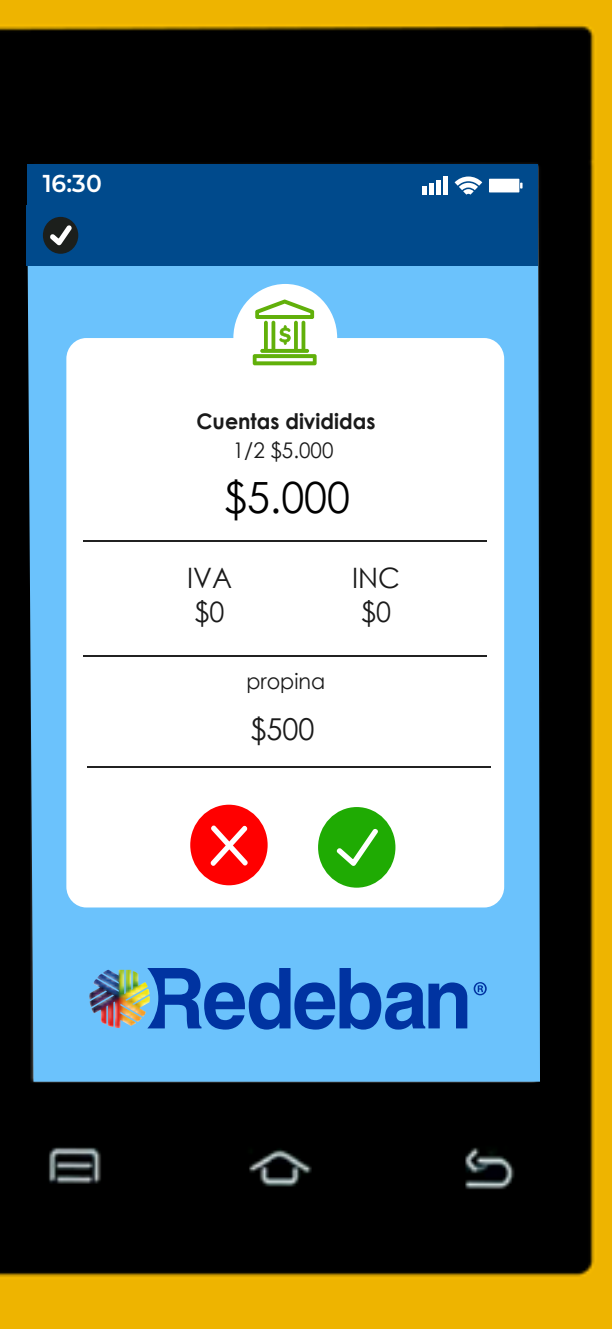

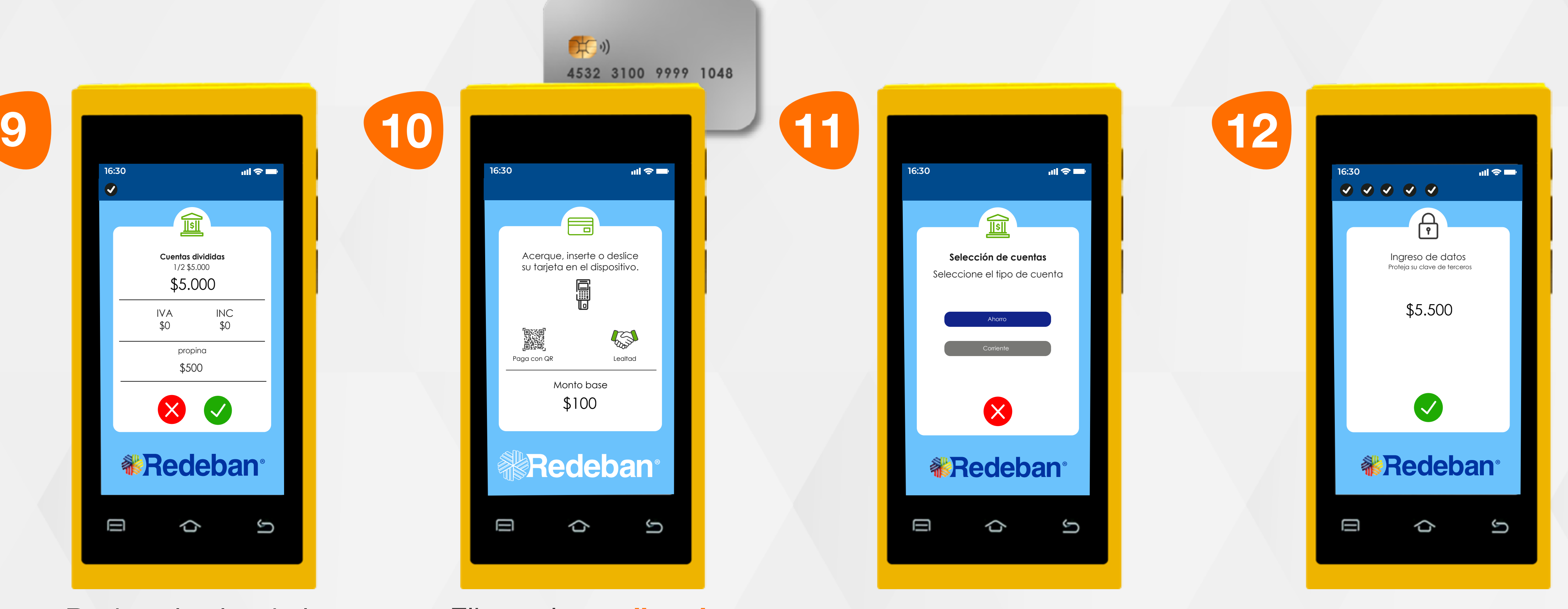

Elige el medio de pago. Si es tarjeta, acércala, insértala o deslízala.

Revisa el valor de la primera parte de la compra y confirma con la tecla verde.

Selecciona el tipo de cuenta.

Confirma los datos de compra.

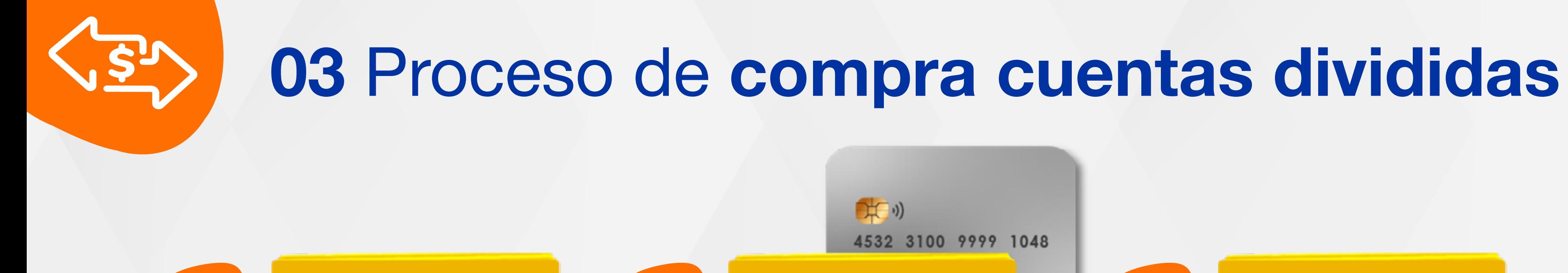

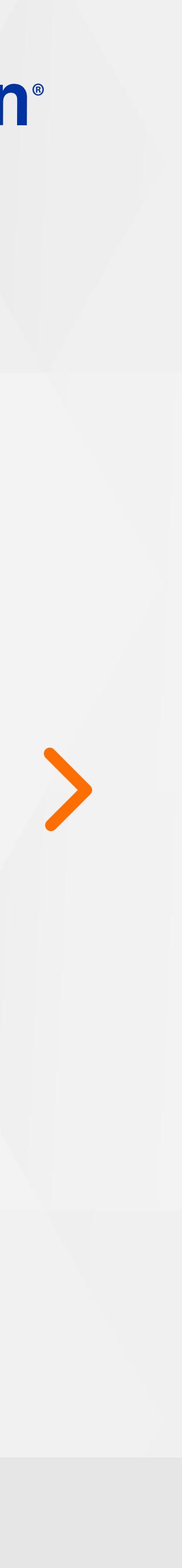

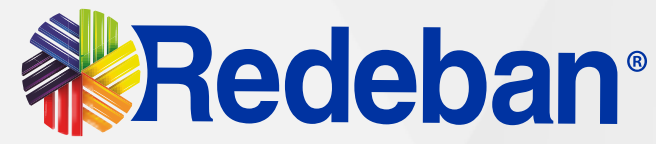

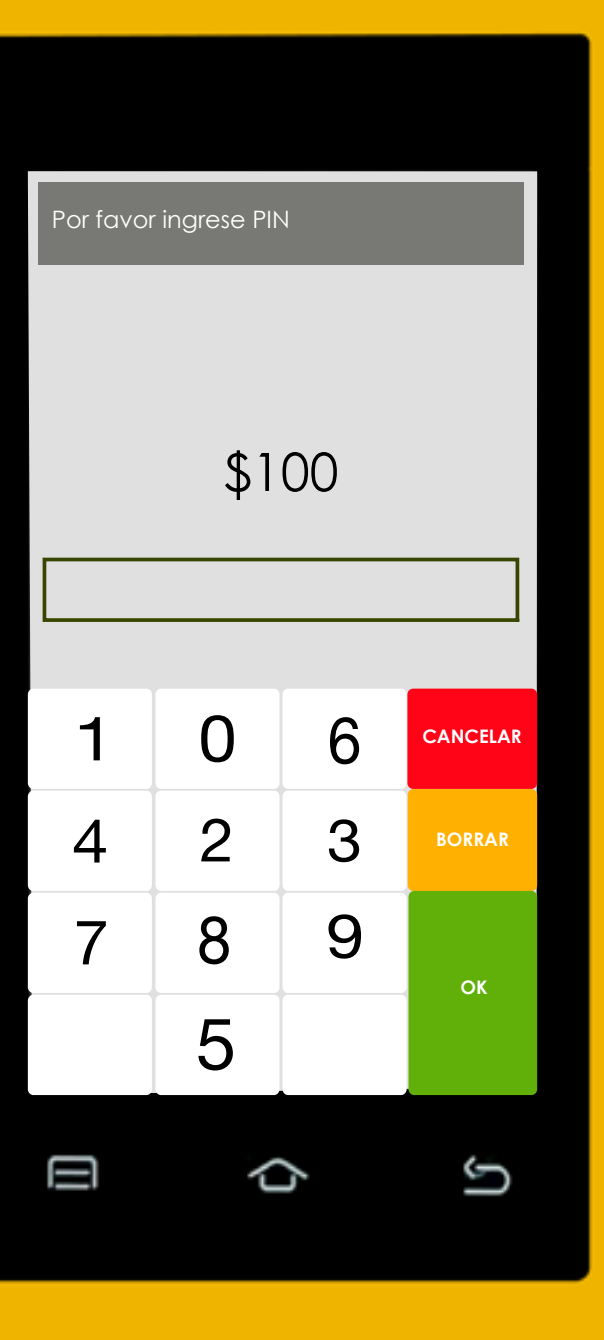

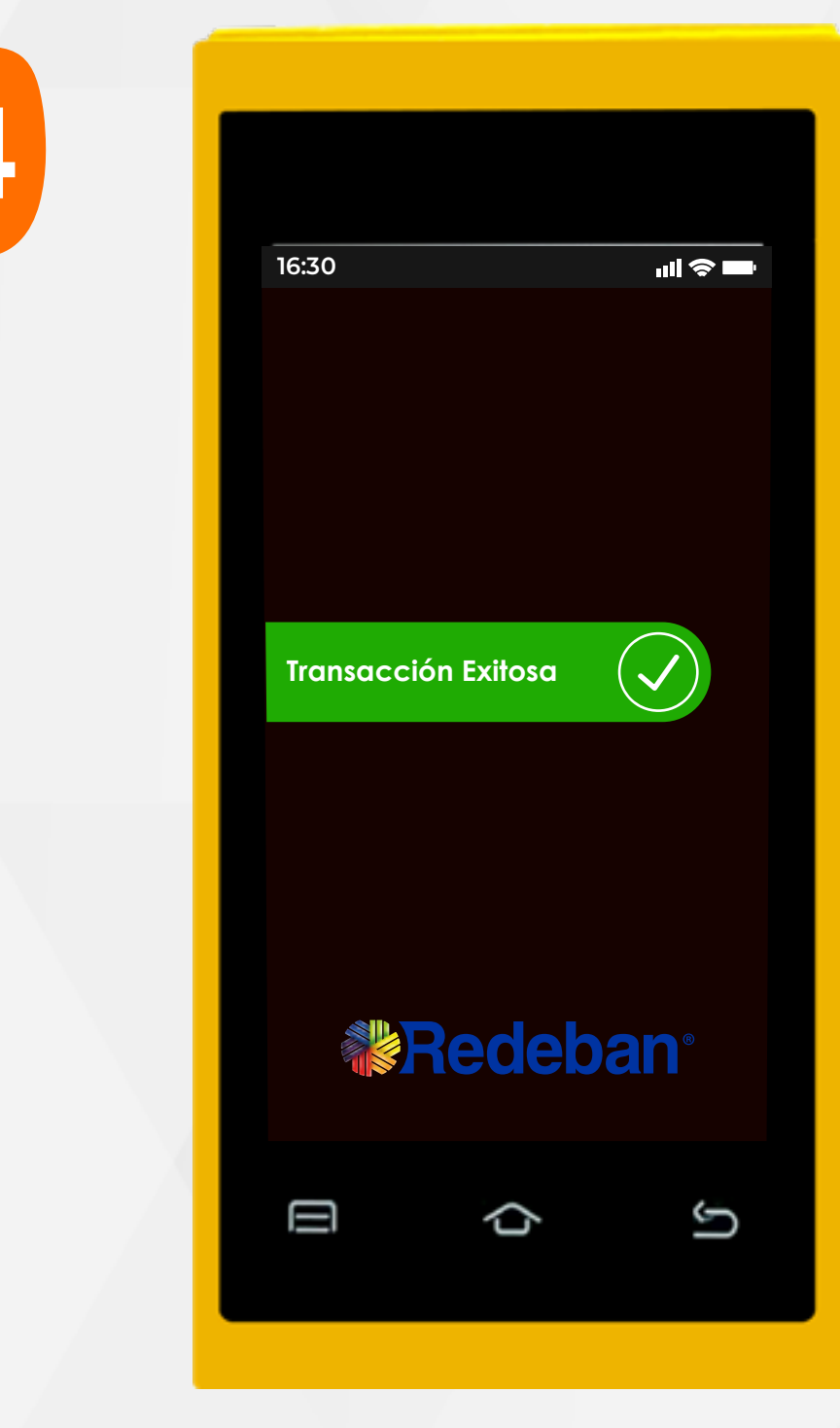

Toca la opción verde para enviar copia del recibo vía SMS.

Pídele al cliente digitar el PIN, si es tarjeta débito. Si es tarjeta crédito, ingresa el número de cuotas. Presiona la opción verde para continuar.

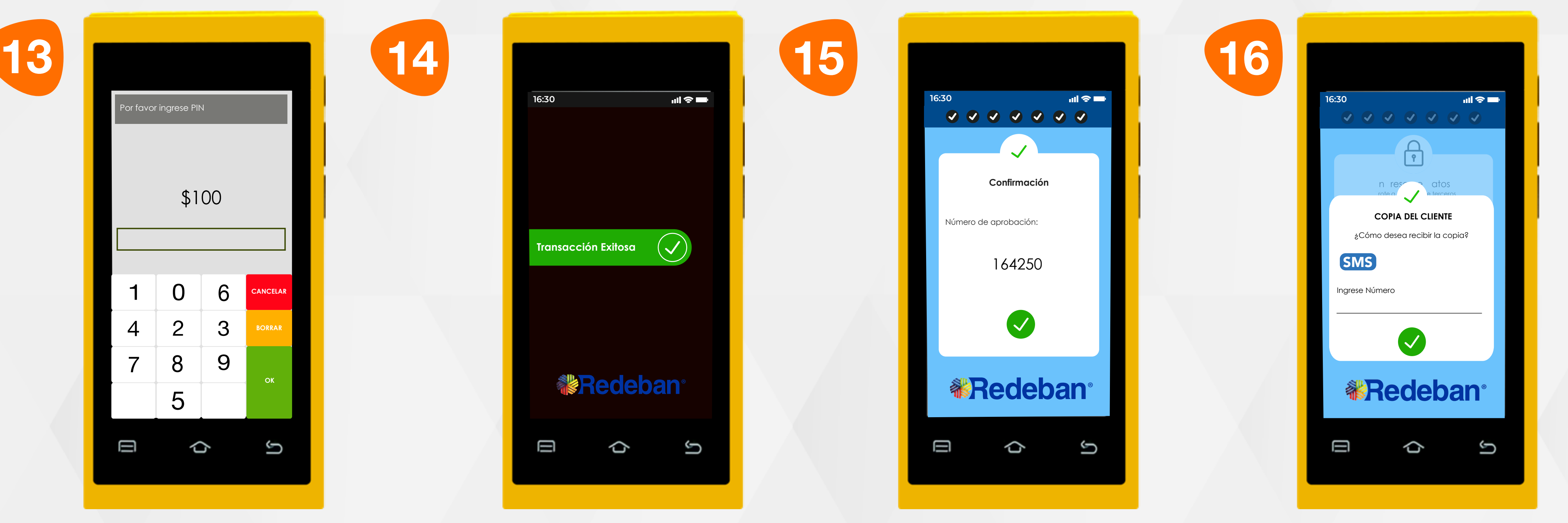

En pantalla aparecerá el mensaje con el número de aprobación.

En pantalla aparecerá el mensaje de confirmación de la Transacción Exitosa.

#### 03 Proceso de compra cuentas divididas

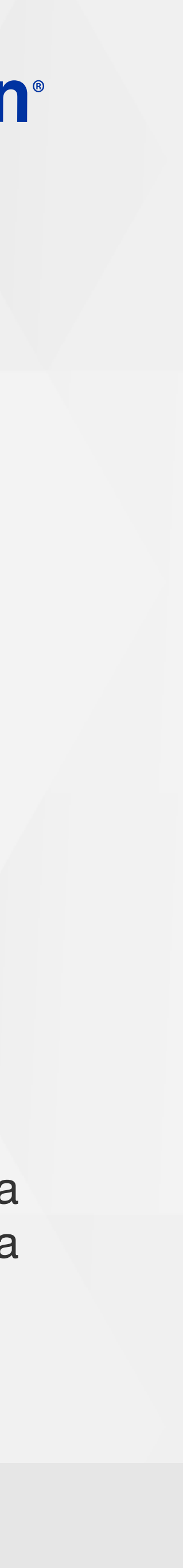

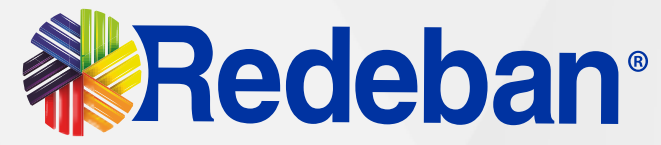

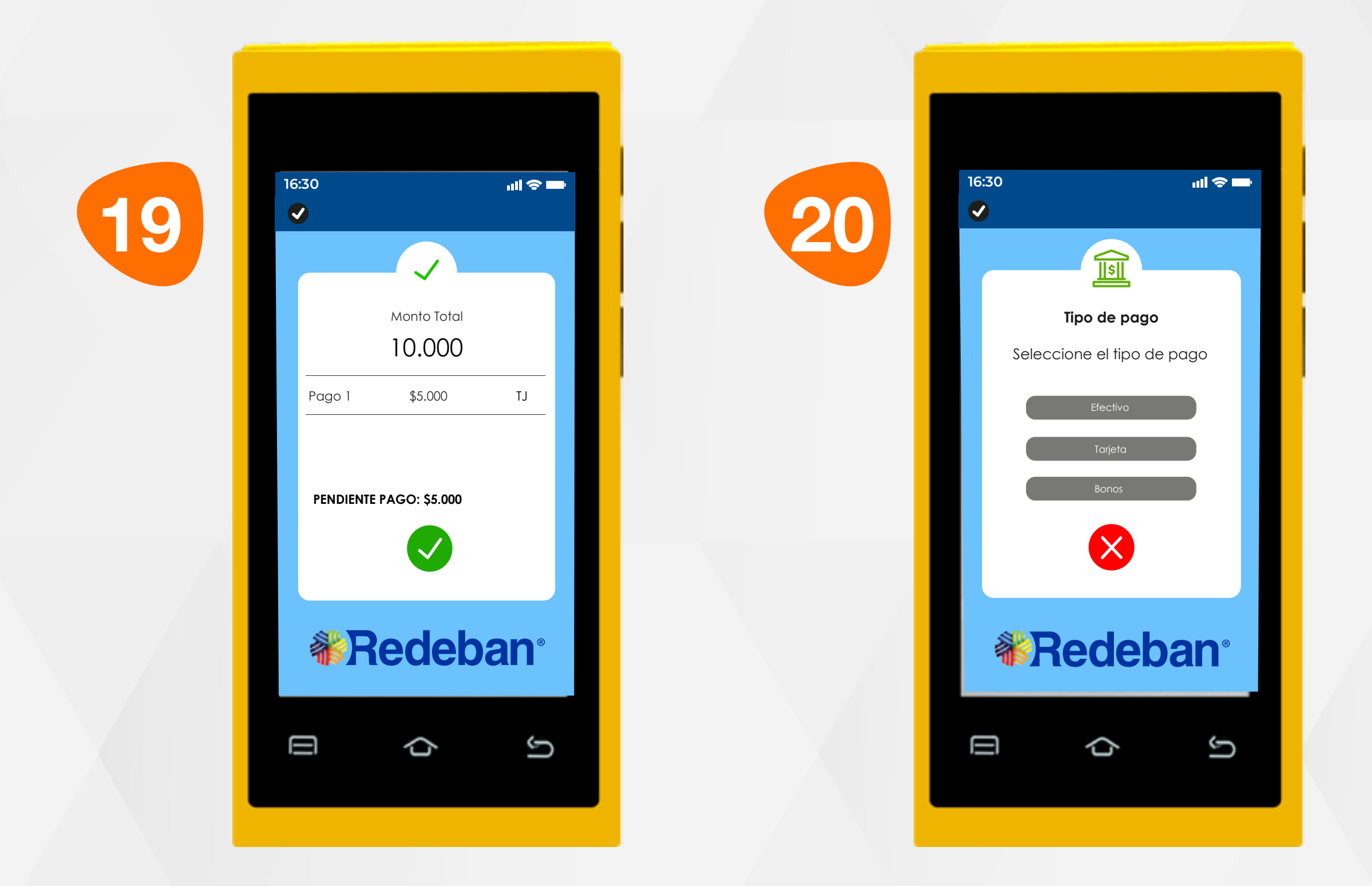

**16:30 16:30** 17 18 18 19 20 P j reso **COPIA DEL CLIENTE** ¿Cómo desea recibir la copia? SMS **Envio Voucher exitoso**  $(\checkmark)$ Ingrese Número 2 1 3 4 5 6 9 7 8 **《Redeban**  $\Omega$ Ū Ū U ♦ G

> Elige el medio de pago. Si es tarjeta, repite el proceso dependiendo la cantidad de pagos en el que hayas dividido el pago de la cuenta.

Revisa el resumen de la cuenta y confirma continuar con el pago de la segunda parte de la compra. En pantalla aparecerá el mensaje de confirmación del envío del voucher.

Ingresa el número de celular al que deseas enviar notificación del voucher y confirma tocando la tecla azul.

03 Proceso de compra cuentas divididas

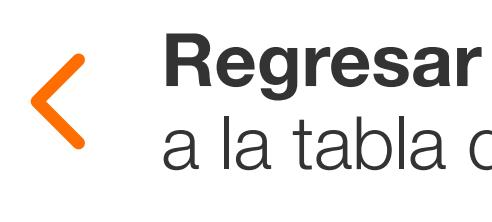

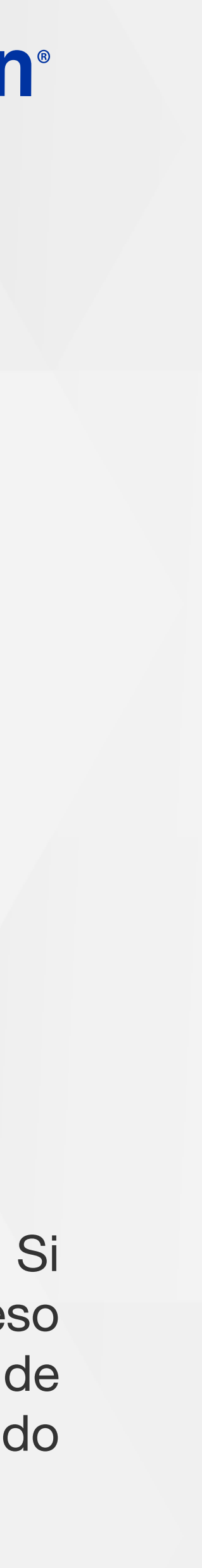

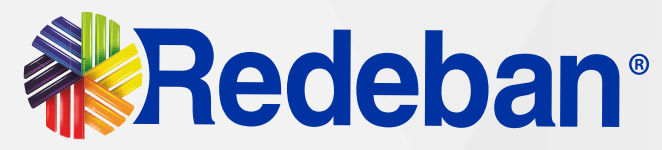

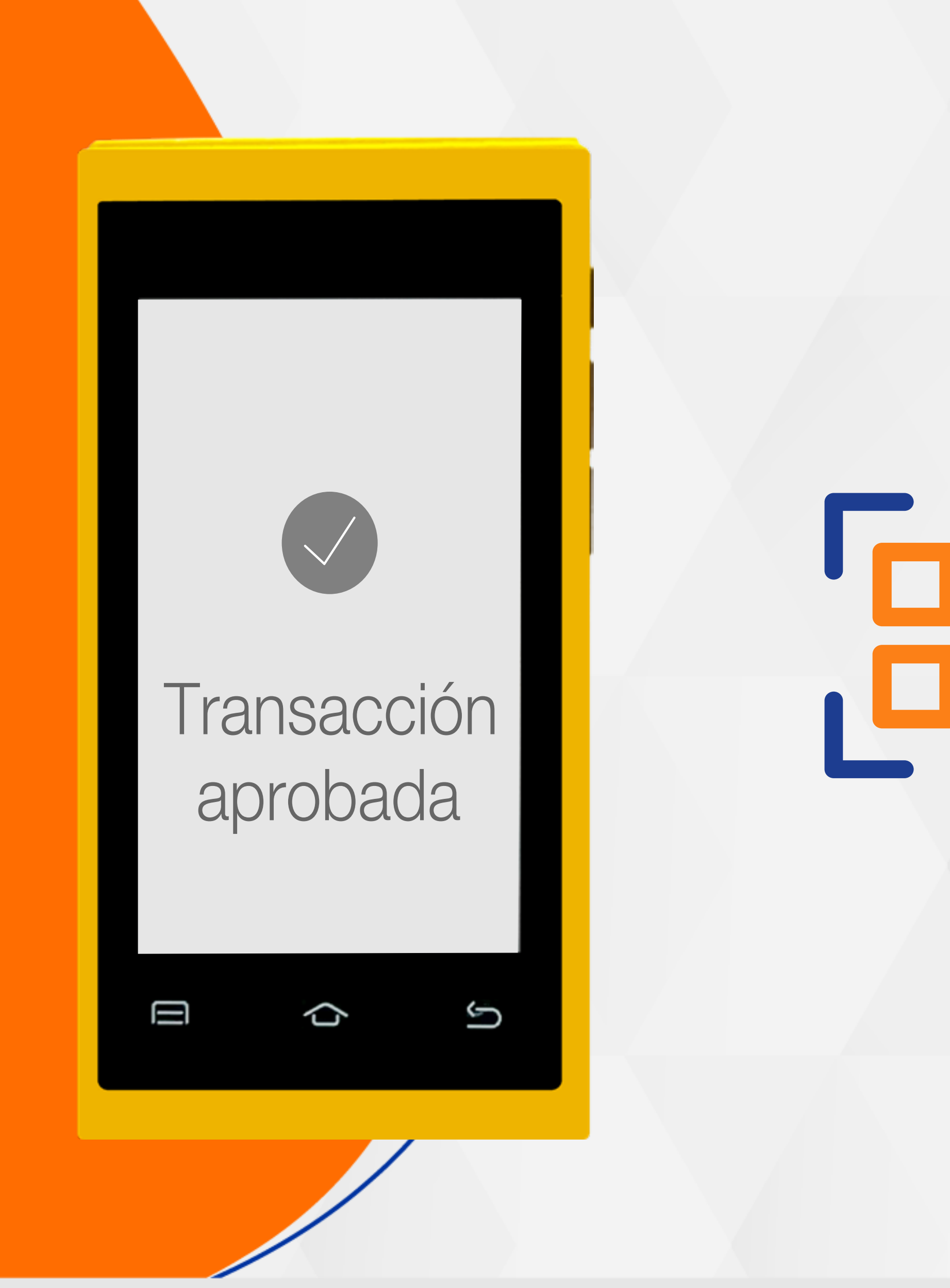

# Compra con código QR

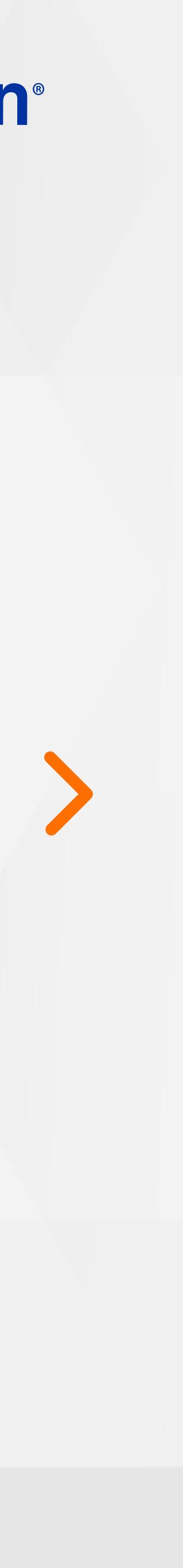

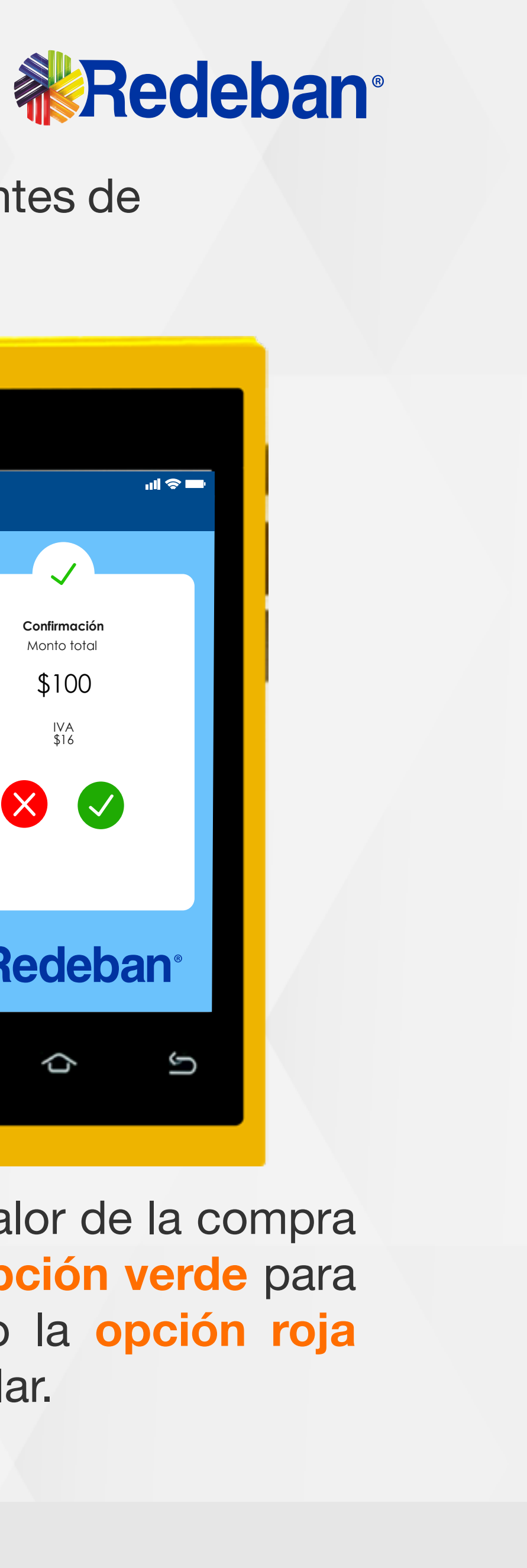

compra y confirma con la tecla verde.

empezar.

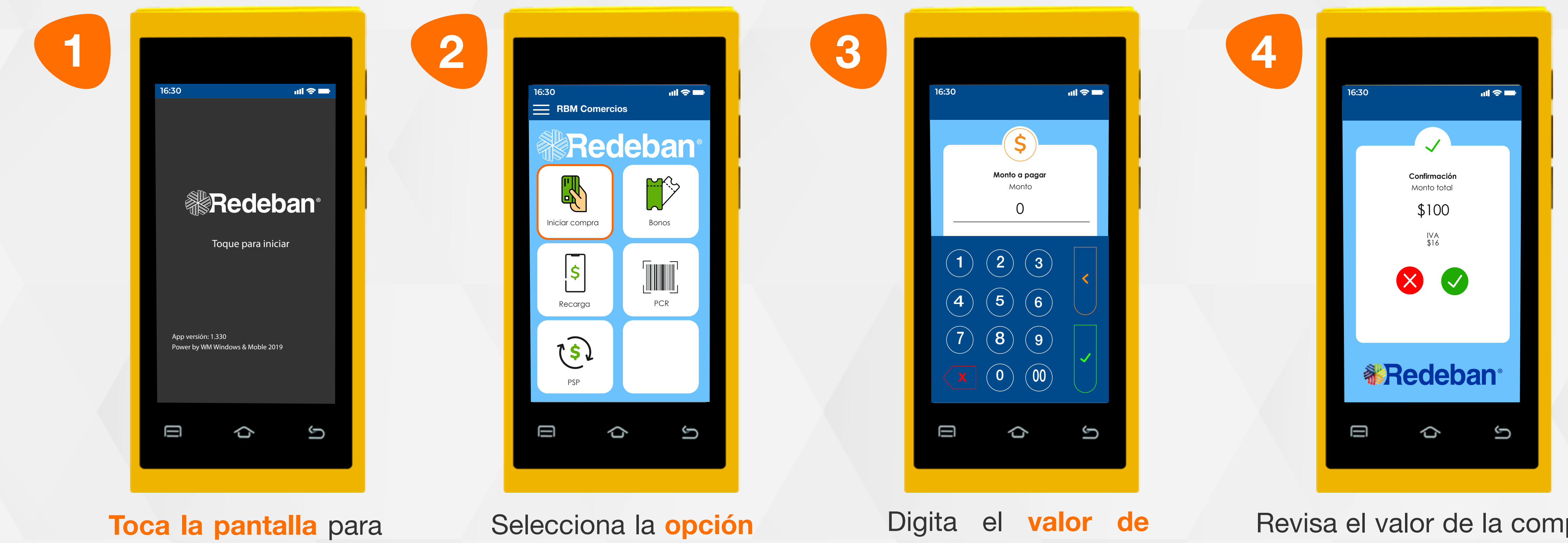

Recuerda que desde el portal Voucher Digital Redeban, podrás ver las transacciones y los comprobantes de pago en tiempo real.

iniciar compra.

Revisa el valor de la compra y toca la opción verde para confirmar o la opción roja para cancelar.

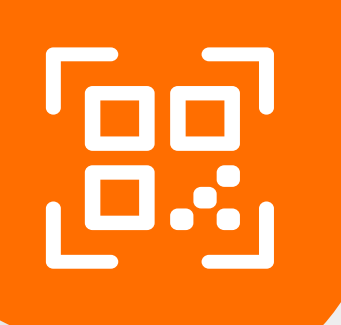

### 04 Proceso de compra con código QR

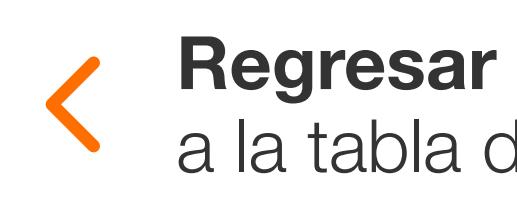

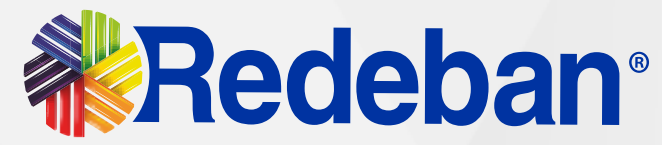

### 04 Proceso de compra con código QR

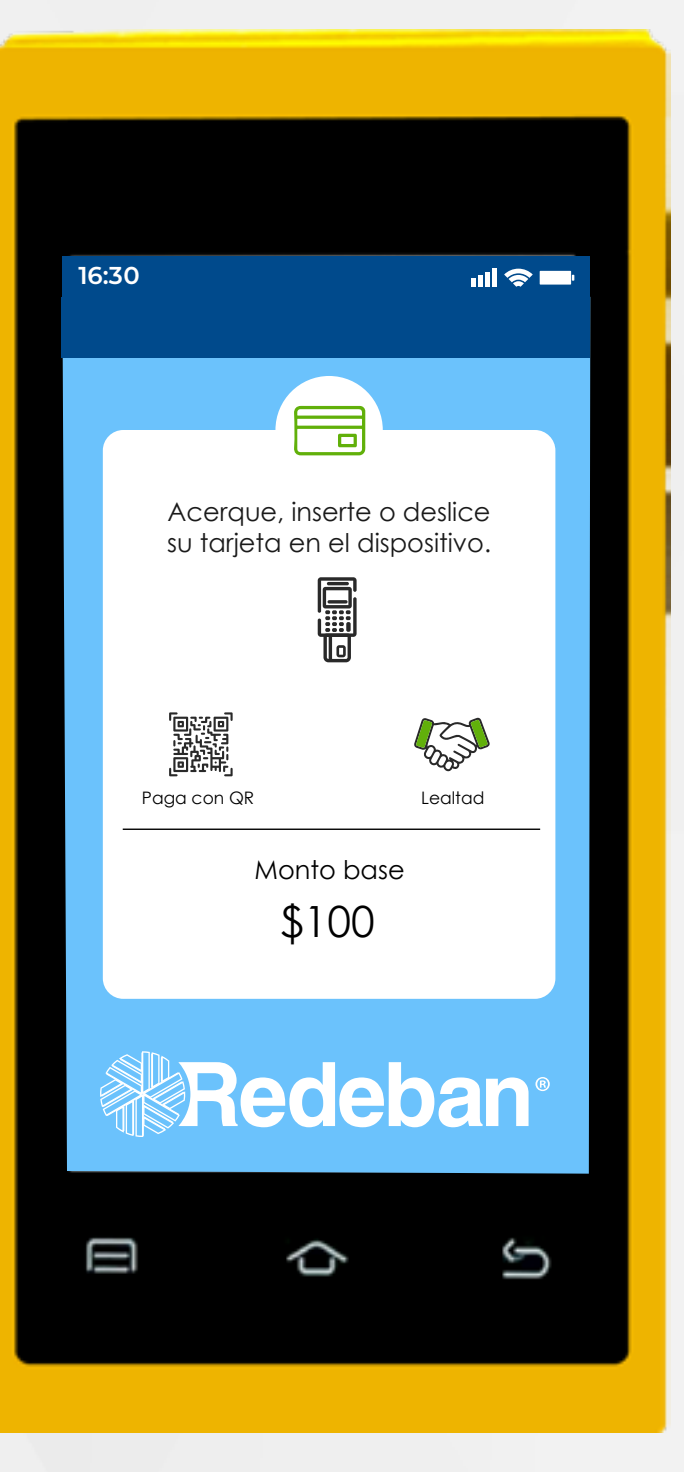

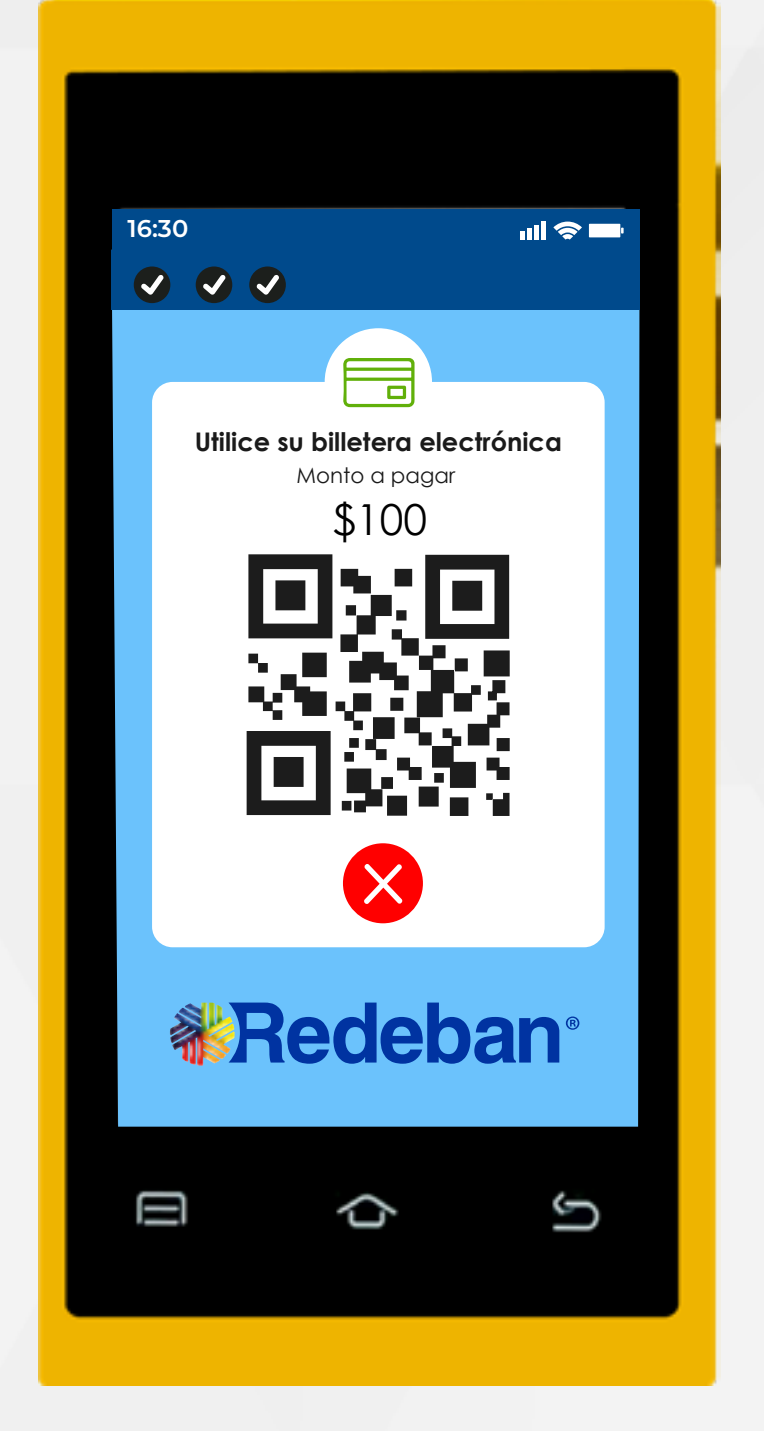

Toca la opción verde para enviar copia del recibo vía SMS.

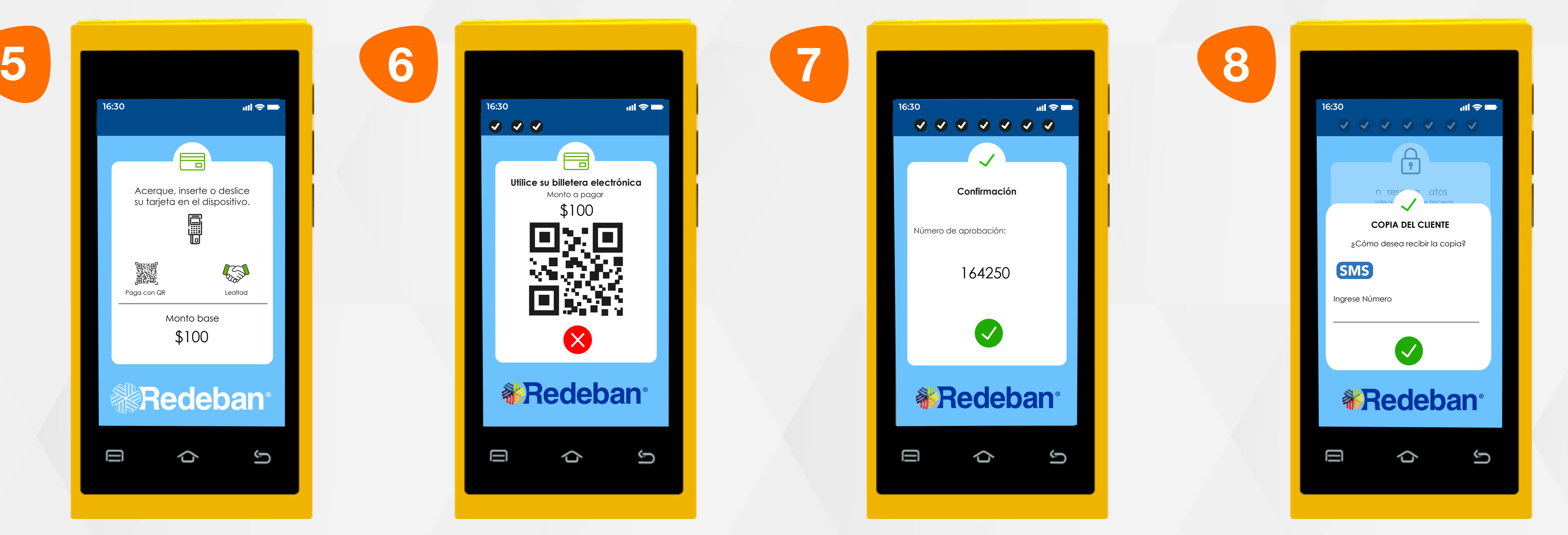

Elige la opción pago con código QR.

Pídele al cliente escanear el código QR con la app, billetera o monedero de tu banco. En pantalla aparecerá el mensaje con el número de aprobación.

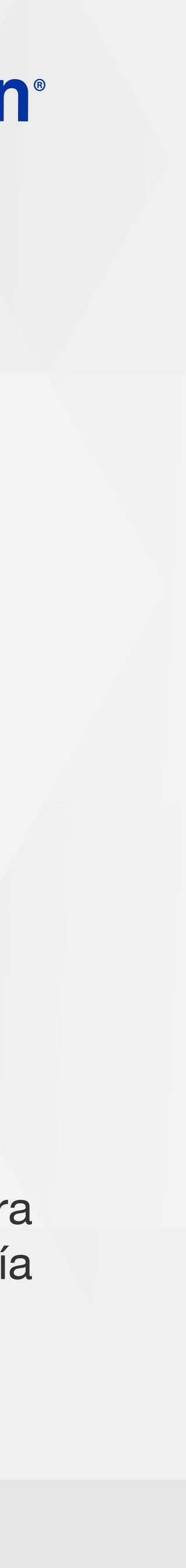

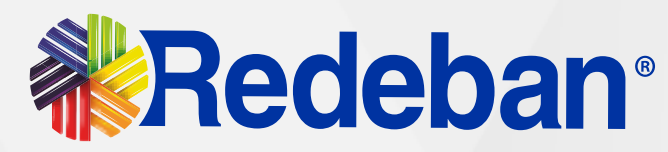

#### 04 Proceso de compra con código QR

Ingresa el número de celular al que deseas enviar notificación del voucher y confirma tocando la tecla azul. En pantalla aparecerá el mensaje de confirmación del envío del voucher.

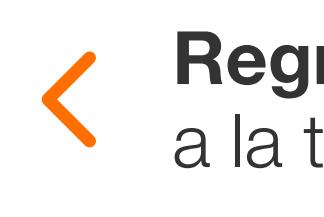

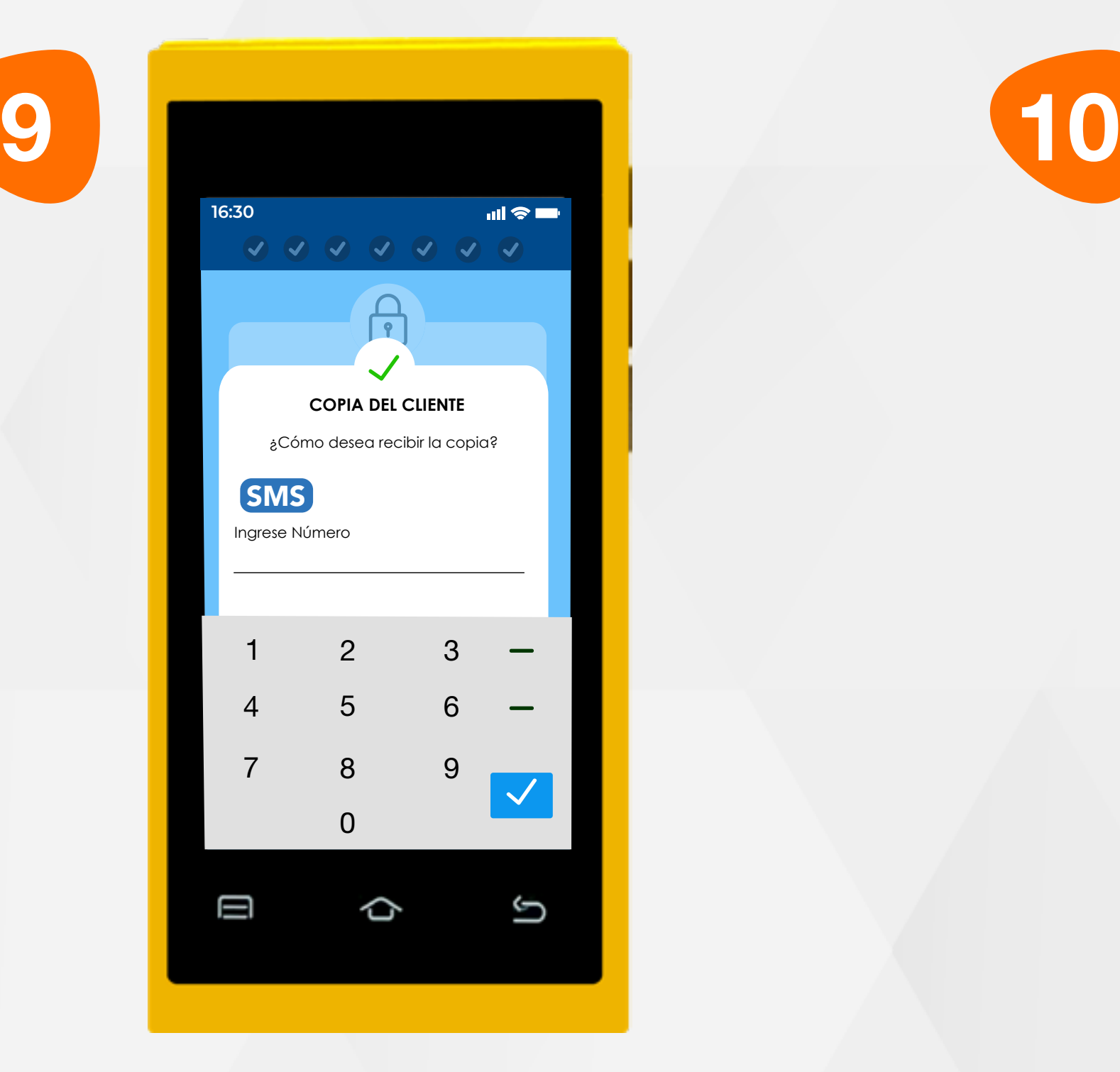

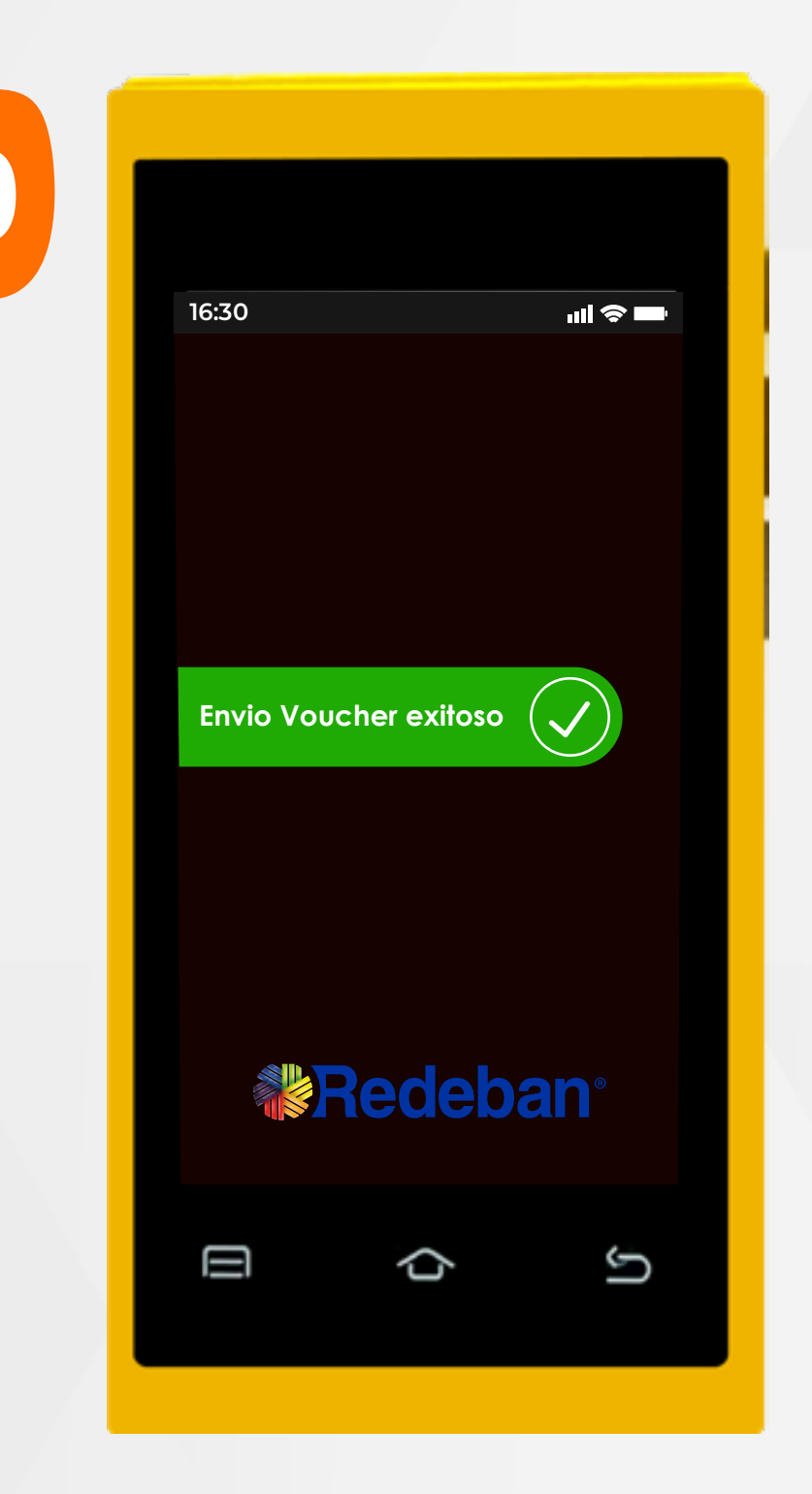

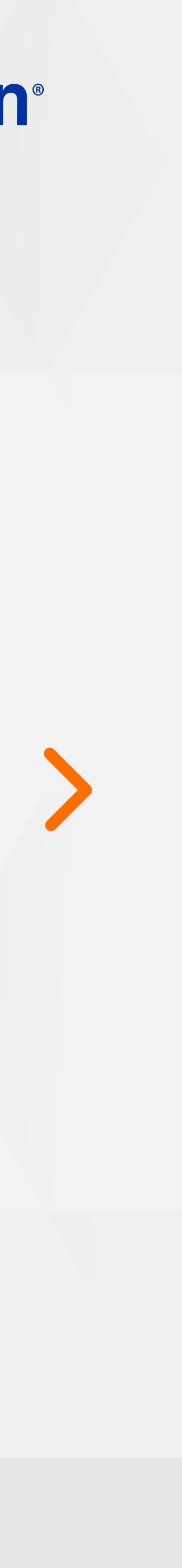

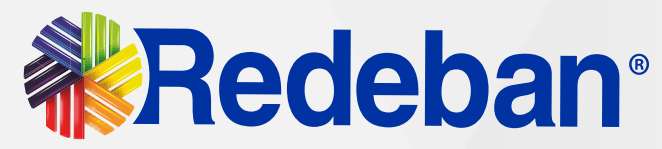

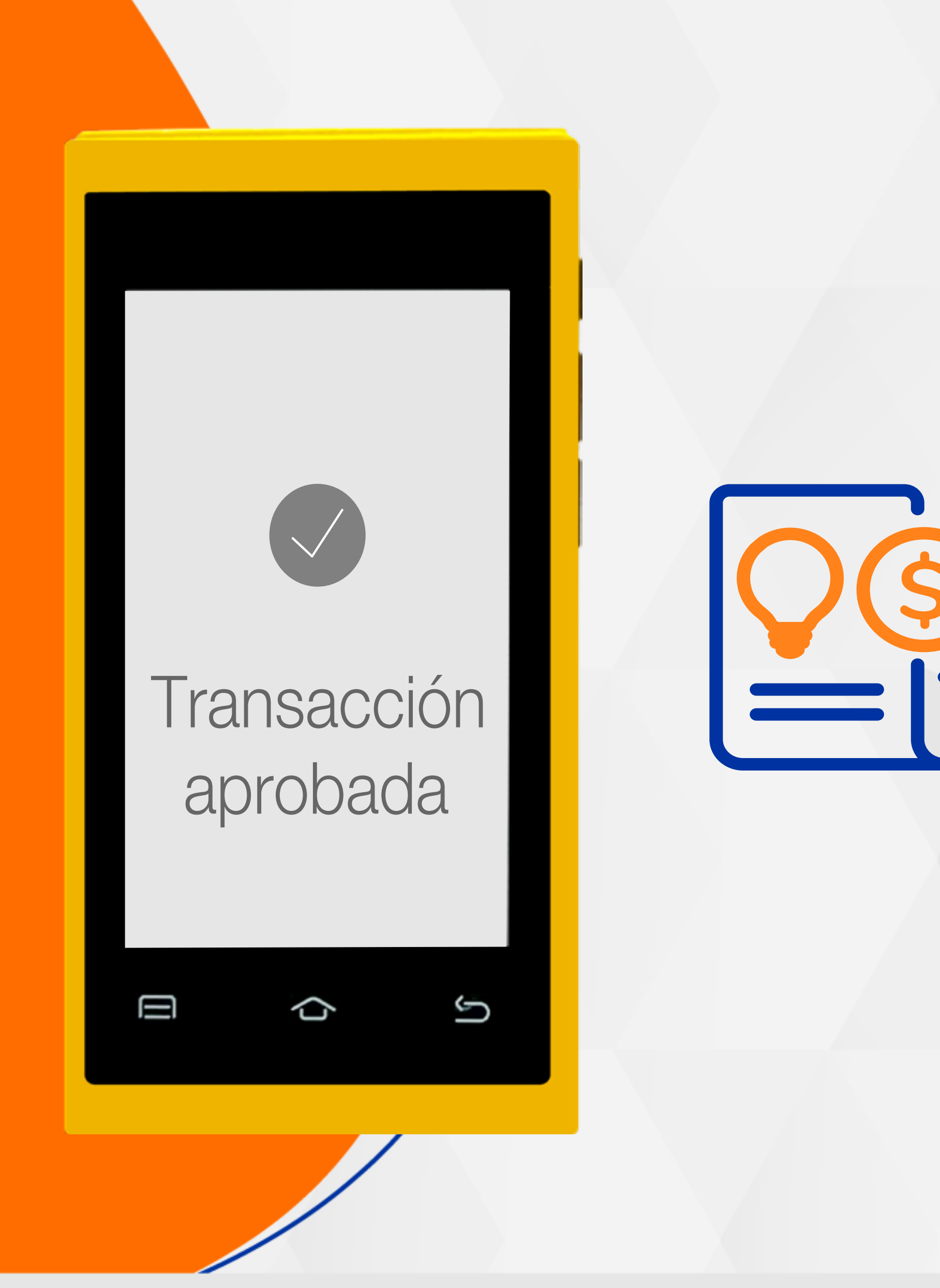

# Pago de servicios públicos

![](_page_24_Picture_5.jpeg)

![](_page_25_Picture_8.jpeg)

![](_page_25_Picture_9.jpeg)

![](_page_25_Picture_0.jpeg)

Recuerda que desde el portal Voucher Digital Redeban, podrás ver las transacciones y los comprobantes de pago en tiempo real.

![](_page_25_Picture_3.jpeg)

![](_page_25_Picture_6.jpeg)

![](_page_26_Picture_6.jpeg)

![](_page_26_Picture_2.jpeg)

0657

**Número para pago**

#

1)(2)(3

 $\begin{array}{c} \textbf{4} \end{array}\begin{array}{c} \textbf{6} \end{array}\begin{array}{c} \textbf{6} \end{array}$ 

7)(8)(9

D

 $\boxed{0}$ 

♦

G

Digita el código de servicio público y luego confirma con la tecla verde.

![](_page_26_Picture_7.jpeg)

Digita el número de referencia para pago y luego confirma con la tecla verde.

1048

Regresar

![](_page_26_Picture_10.jpeg)

![](_page_27_Picture_6.jpeg)

![](_page_27_Picture_1.jpeg)

En pantalla aparecerá el mensaje con el número de aprobación.

Pídele al cliente digitar el PIN de su tarjeta débito y presiona la opción verde para continuar.

![](_page_27_Picture_7.jpeg)

**16:30**  $\mathbf{m} \otimes \mathbf{m}$ d n reson e atos rote a e terceros **COPIA DEL CLIENTE** \$100 ¿Cómo desea recibir la copia? SMS Ingrese Número  $\boldsymbol{\mathcal{L}}$ **《 Redeban**  $\mathbf \Xi$  $\hat{\mathbf{\sigma}}$ G 1048 Toca la opción verde para enviar copia del recibo vía

SMS.

![](_page_27_Picture_4.jpeg)

![](_page_27_Picture_10.jpeg)

![](_page_28_Picture_6.jpeg)

![](_page_28_Picture_8.jpeg)

![](_page_28_Picture_7.jpeg)

En pantalla aparecerá el mensaje de confirmación del envío del voucher.

![](_page_28_Picture_4.jpeg)

#### Retira la tarjeta.

Ingresa el número de celular al que deseas enviar notificación del voucher y confirma tocando la tecla azul.

![](_page_28_Picture_1.jpeg)

![](_page_28_Picture_11.jpeg)

![](_page_29_Picture_2.jpeg)

![](_page_29_Picture_4.jpeg)

![](_page_29_Picture_0.jpeg)

![](_page_30_Picture_6.jpeg)

![](_page_30_Picture_0.jpeg)

### 06 Proceso de duplicados

![](_page_30_Picture_230.jpeg)

Recuerda que desde el portal **Voucher Digital Redeban**, podrás ver las transacciones y los comprobantes de pago en tiempo real.

![](_page_30_Picture_3.jpeg)

Elige la opción de duplicados.

la opción transacciones.

Ingresa la clave de supervisor.

![](_page_30_Picture_12.jpeg)

![](_page_31_Picture_4.jpeg)

## 06 Proceso de duplicados

![](_page_31_Picture_5.jpeg)

![](_page_31_Picture_1.jpeg)

Revisa el duplicado y presiona la tecla verde para confirmar.

![](_page_31_Picture_9.jpeg)

![](_page_32_Picture_4.jpeg)

![](_page_32_Picture_6.jpeg)

### 06 Proceso de duplicados

Toca la opción verde para enviar el duplicado vía SMS.

![](_page_32_Picture_7.jpeg)

![](_page_32_Picture_1.jpeg)

Ingresa el número de celular al que deseas enviar el duplicado y confirma tocando la tecla azul.

En pantalla aparecerá el mensaje de confirmación del envío del duplicado.

![](_page_32_Picture_8.jpeg)

![](_page_32_Picture_11.jpeg)

![](_page_33_Picture_2.jpeg)

![](_page_33_Picture_0.jpeg)

![](_page_33_Picture_4.jpeg)

![](_page_34_Picture_8.jpeg)

#### Recuerda que desde el portal **Voucher Digital Redeban**, podrás ver las transacciones y los comprobantes de

![](_page_34_Picture_10.jpeg)

![](_page_34_Picture_0.jpeg)

#### 07 Proceso de recarga

![](_page_34_Picture_3.jpeg)

pago en tiempo real.

![](_page_34_Picture_6.jpeg)

![](_page_35_Picture_3.jpeg)

#### 07 Proceso de recarga

![](_page_35_Picture_4.jpeg)

![](_page_35_Picture_5.jpeg)

 $\mathbf{d} \otimes \mathbf{d}$ **16:30**  $\overline{\mathcal{L}}$ **Recarga** Confirme el número de celular 317 854 \*\*\*\*  $\begin{matrix} \times \end{matrix}$ **《 Redeban**  $\hat{C}$ G Θ 870

![](_page_35_Picture_1.jpeg)

Digita el número de celular a recargar y confirma con la tecla verde.

Revisa el número de celular y toca la opción verde para confirmar o la **opción roja** para cancelar.

#### Regresar

![](_page_35_Picture_11.jpeg)

![](_page_36_Picture_8.jpeg)

![](_page_36_Picture_9.jpeg)

### 07 Proceso de recarga

![](_page_36_Picture_10.jpeg)

![](_page_36_Picture_2.jpeg)

![](_page_36_Picture_4.jpeg)

Digita el valor a recargar y confirma con la tecla verde.

![](_page_36_Figure_11.jpeg)

Pídele al cliente digitar el PIN de su tarjeta débito y presiona la opción verde para continuar.

En pantalla aparecerá el mensaje de consulta de número exitosa.

Revisa los datos de la recarga y toca la opción verde para confirmar o la opción roja para cancelar.

![](_page_36_Picture_6.jpeg)

![](_page_36_Picture_16.jpeg)

![](_page_37_Picture_4.jpeg)

![](_page_37_Picture_5.jpeg)

### 07 Proceso de recarga

![](_page_37_Picture_6.jpeg)

![](_page_37_Picture_1.jpeg)

Toca la opción verde para enviar copia del recibo vía SMS

En pantalla aparecerá el mensaje con el número de aprobación.

En pantalla aparecerá el mensaje de confirmación de la transacción.

![](_page_37_Picture_9.jpeg)

![](_page_38_Picture_6.jpeg)

 $\mathcal{S}$ 

![](_page_38_Picture_7.jpeg)

#### 07 Proceso de recarga

![](_page_38_Picture_2.jpeg)

**16:30**  $\mathbf{m} \approx 100$ **Retire tarjeta KRedeban** Q Ш G

![](_page_38_Picture_8.jpeg)

Ingresa el número de celular al que deseas enviar notificación del voucher y confirma tocando la tecla azul.

En pantalla aparecerá el mensaje de confirmación del envío del voucher.

#### Retira la tarjeta.

![](_page_38_Picture_12.jpeg)

![](_page_39_Picture_2.jpeg)

![](_page_39_Picture_0.jpeg)

![](_page_39_Picture_4.jpeg)

![](_page_40_Picture_5.jpeg)

#### Recuerda que desde el portal **Voucher Digital Redeban**, podrás ver las transacciones y los comprobantes de

![](_page_40_Picture_0.jpeg)

### 08 Proceso de anulación

![](_page_40_Picture_230.jpeg)

Elige la opción de anulaciones.

![](_page_40_Picture_3.jpeg)

la opción transacciones.

Ingresa la clave de supervisor.

pago en tiempo real.

![](_page_40_Picture_12.jpeg)

![](_page_41_Picture_7.jpeg)

### 08 Proceso de anulación

![](_page_41_Picture_1.jpeg)

**16:30**

**Selección de recibo**

 $\mathscr{A}$ 

Último recibo

Otro recibo

![](_page_41_Picture_9.jpeg)

![](_page_41_Picture_3.jpeg)

Confirma los datos de la transacción a anular y presiona la tecla verde para continuar.

![](_page_41_Picture_5.jpeg)

![](_page_41_Picture_8.jpeg)

Selecciona el recibo que deseas anular (último recibo u otro recibo).

Acerca, inserta o desliza la tarjeta o **escanea** el código QR generado, según sea el caso.

Verifica los datos de la transacción a anular y presiona la tecla verde para continuar.

#### Regresar

![](_page_41_Picture_14.jpeg)

![](_page_42_Picture_8.jpeg)

## 08 Proceso de anulación

![](_page_42_Picture_2.jpeg)

Toca la opción verde para enviar copia del recibo vía SMS.

![](_page_42_Picture_3.jpeg)

En pantalla aparecerá el mensaje con el número de aprobación.

Espera el mensaje de transacción exitosa.

![](_page_42_Picture_6.jpeg)

![](_page_42_Picture_11.jpeg)

![](_page_43_Picture_5.jpeg)

## 08 Proceso de anulación

![](_page_43_Picture_6.jpeg)

![](_page_43_Picture_1.jpeg)

Ingresa el número de celular al que deseas enviar notificación del voucher y confirma tocando la tecla azul.

En pantalla aparecerá el mensaje de confirmación del envío del voucher.

![](_page_43_Picture_9.jpeg)

![](_page_44_Picture_2.jpeg)

![](_page_44_Picture_0.jpeg)

![](_page_44_Picture_4.jpeg)

![](_page_45_Picture_0.jpeg)

#### 09 Proceso de consulta reversos

![](_page_45_Picture_3.jpeg)

![](_page_45_Picture_4.jpeg)

Recuerda que desde el portal **Voucher Digital Redeban**, podrás ver las transacciones y los comprobantes de pago en tiempo real.

![](_page_45_Picture_5.jpeg)

Ingresa la clave de supervisor.

![](_page_45_Picture_9.jpeg)

![](_page_46_Picture_6.jpeg)

![](_page_46_Picture_0.jpeg)

#### 09 Proceso de consulta reversos

 $\mathbf{d} \mathbf{d} \otimes \mathbf{d} \mathbf{d}$ 

 $\rightarrow$ 

 $\rightarrow$ 

 $\rightarrow$ 

 $\rightarrow$ 

 $\rightarrow$ 

 $\rightarrow$ 

 $\rightarrow$ 

 $\mathfrak{S}$ 

**16:30**  $\mathbf{d} \mathbf{r} = \mathbf{d} \mathbf{r}$ **《 Redeban**<sup>®</sup> Ū S ¢

![](_page_46_Picture_2.jpeg)

 $\mathbf \Xi$ 

En la pantalla podrás ver si tienes o no reversos pendientes.

![](_page_46_Picture_3.jpeg)

 $\hat{\mathbf{C}}$ 

![](_page_46_Picture_10.jpeg)

![](_page_47_Picture_2.jpeg)

![](_page_47_Picture_0.jpeg)

![](_page_47_Picture_4.jpeg)

49

![](_page_48_Picture_4.jpeg)

#### Recuerda que desde el portal **Voucher Digital Redeban**, podrás ver las transacciones y los comprobantes de

## 10 Proceso de cierre

![](_page_48_Picture_229.jpeg)

Elige la opción de cierre.

![](_page_48_Picture_2.jpeg)

la opción transacciones.

Ingresa la clave de supervisor.

pago en tiempo real.

#### Regresar

![](_page_48_Picture_12.jpeg)

![](_page_49_Picture_6.jpeg)

#### 10 Proceso de cierre

![](_page_49_Picture_1.jpeg)

![](_page_49_Picture_2.jpeg)

![](_page_49_Picture_7.jpeg)

Espera el mensaje de finalización del cierre y de notificación al portal Voucher Digital de Redeban.

#### Confirma el cierre tocando el botón verde.

![](_page_49_Picture_4.jpeg)

![](_page_49_Picture_10.jpeg)

![](_page_50_Picture_2.jpeg)

![](_page_50_Picture_0.jpeg)

#### Activación de S impuestos

![](_page_50_Picture_5.jpeg)

![](_page_51_Picture_5.jpeg)

![](_page_51_Picture_0.jpeg)

### 11 Proceso de activación de impuestos

Recuerda que desde el portal Voucher Digital Redeban, podrás ver las transacciones y los comprobantes de pago en tiempo real.

la opción ver.

supervisor.

![](_page_51_Picture_3.jpeg)

Elige la opción de activación de impuestos.

![](_page_51_Picture_10.jpeg)

**16:30 IVA AUTOMATICO** HABILITAR IVA AUTOMATICO?  $\otimes$ **《Pedeban**<sup>®</sup>

Ū

![](_page_52_Picture_9.jpeg)

Selecciona el tipo de impuesto a activar.

![](_page_52_Picture_0.jpeg)

![](_page_52_Picture_2.jpeg)

![](_page_52_Picture_10.jpeg)

Verifica los datos del impuesto y presiona la tecla verde para activar.

Confirma el impuesto a activar y presiona la tecla verde para continuar.

Q

G

![](_page_52_Picture_6.jpeg)

Ingresa el porcentaje del impuesto por aplicar y presiona la tecla verde para continuar.

#### Regresar

![](_page_52_Picture_15.jpeg)

![](_page_53_Picture_2.jpeg)

![](_page_53_Picture_0.jpeg)

![](_page_53_Picture_4.jpeg)

![](_page_54_Picture_0.jpeg)

#### 12 Proceso de reinicio del dispositivo

![](_page_54_Picture_2.jpeg)

![](_page_54_Picture_4.jpeg)

Presiona la tecla de encendido  $\left\langle \right\rangle$ durante 5 segundos y toca la tecla de reiniciar.

![](_page_54_Picture_7.jpeg)

![](_page_55_Picture_2.jpeg)

![](_page_55_Picture_0.jpeg)

# Prueba de comunicación

![](_page_55_Picture_5.jpeg)

![](_page_56_Picture_6.jpeg)

![](_page_56_Picture_0.jpeg)

### 13 Proceso de prueba de comunicación

Recuerda que desde el portal Voucher Digital Redeban, podrás ver las transacciones y los comprobantes de pago en tiempo real.

![](_page_56_Picture_173.jpeg)

la opción test.

Elige la opción de comunicación.

![](_page_56_Picture_3.jpeg)

En pantalla aparecerá el mensaje de comunicación exitosa.

![](_page_56_Picture_12.jpeg)

![](_page_57_Picture_2.jpeg)

![](_page_57_Picture_0.jpeg)

![](_page_57_Picture_4.jpeg)

![](_page_58_Picture_6.jpeg)

![](_page_58_Picture_0.jpeg)

#### 14 Proceso de consulta de transacciones

Recuerda que desde el portal Voucher Digital Redeban, podrás ver las transacciones y los comprobantes de pago en tiempo real.

la opción ver.

supervisor.

![](_page_58_Picture_3.jpeg)

Elige la opción de última transacción.

![](_page_58_Picture_11.jpeg)

60

![](_page_59_Picture_6.jpeg)

![](_page_59_Picture_0.jpeg)

#### 14 Proceso de consulta de transacciones

![](_page_59_Figure_2.jpeg)

![](_page_59_Picture_7.jpeg)

En pantalla aparecerá el detalle de la última transacción.

![](_page_59_Picture_4.jpeg)

En pantalla aparecerá copia del voucher de la última transacción.

![](_page_59_Picture_10.jpeg)

![](_page_60_Picture_2.jpeg)

![](_page_60_Picture_0.jpeg)

![](_page_60_Picture_4.jpeg)

![](_page_61_Picture_0.jpeg)

### 15 Proceso de consulta de código único

Recuerda que desde el portal **Voucher Digital Redeban**, podrás ver las transacciones y los comprobantes de pago en tiempo real.

![](_page_61_Picture_3.jpeg)

![](_page_61_Picture_4.jpeg)

![](_page_61_Picture_5.jpeg)

Ingresa la clave de supervisor.

![](_page_61_Picture_9.jpeg)

<u>EF</u>

![](_page_62_Picture_5.jpeg)

### 15 Proceso de consulta de código único

![](_page_62_Picture_6.jpeg)

![](_page_62_Picture_1.jpeg)

En pantalla aparecerán los datos: nombre de comercio, código único y terminal.

#### Elige la opción de código único.

![](_page_62_Picture_3.jpeg)

![](_page_62_Picture_9.jpeg)

Regresar a la tabla de contenido

![](_page_63_Picture_14.jpeg)

Bogotá: (601) 307 82 05 Nacional: 01 8000 931 022 Asistente virtual Carla:  $\bigotimes$  +57 312 508 7080

Para más información comunícate:

#### Líneas Telefónicas

![](_page_63_Picture_0.jpeg)

- 
- 

#### www.redeban.com

![](_page_63_Picture_5.jpeg)

Redeban S.A. Sistema de pago de bajo valor.

![](_page_63_Picture_12.jpeg)